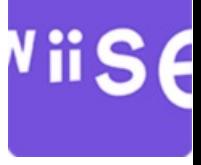

# Creating a PowerApp with Wiise Item Journal Lines

# ViiSe

# **Table of Contents**

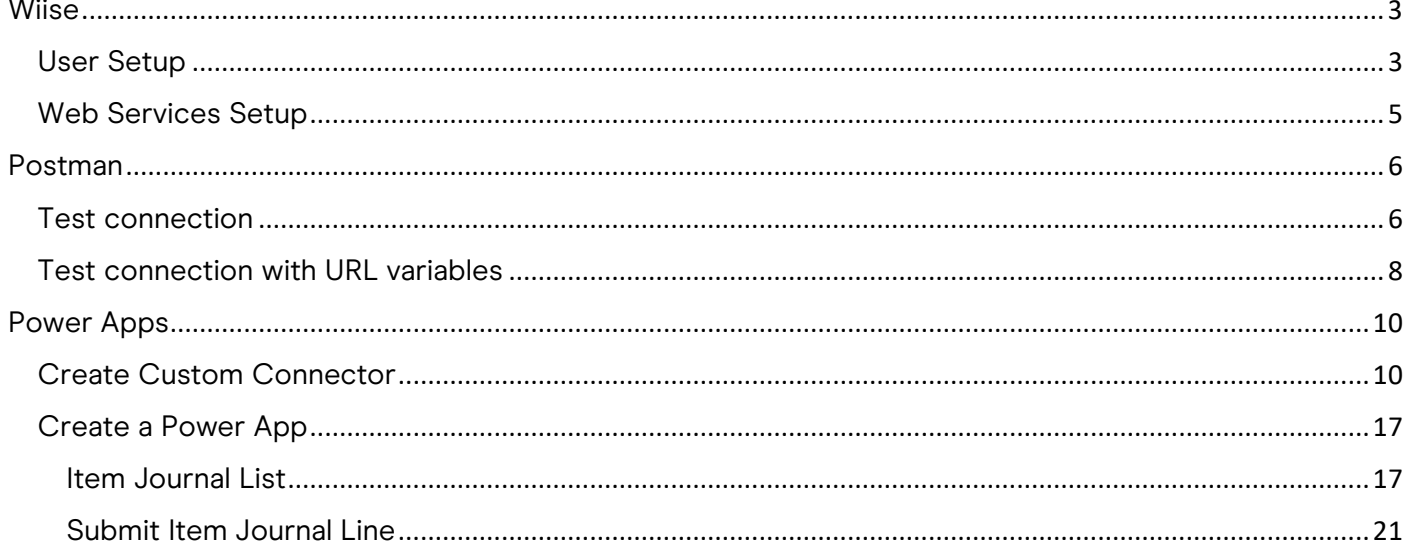

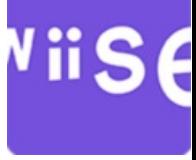

## <span id="page-2-0"></span>**Wiise**

### <span id="page-2-1"></span>User Setup

Log into wiise with the Integration User. This user will use basic authentication to integration with Wiise. The user should have the following in their Assigned license.

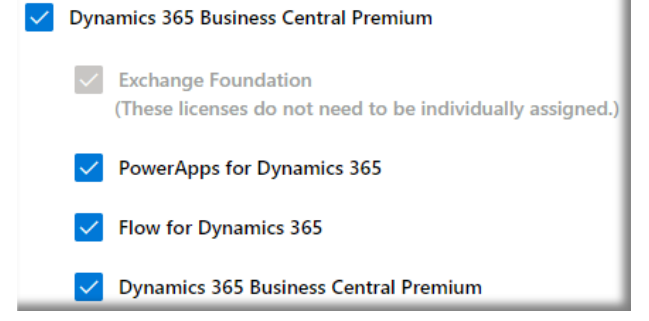

#### Search for Users  $\rightarrow$  Press the "Integration User" in this case API

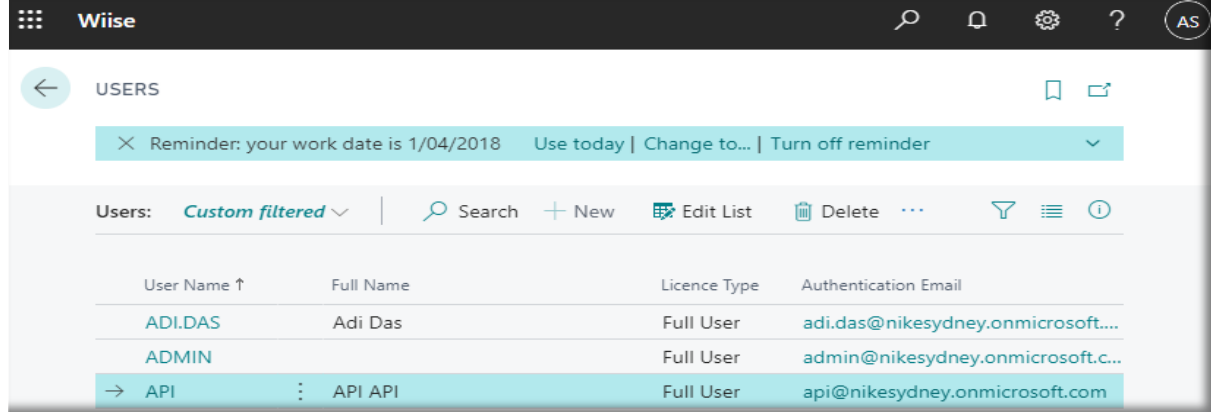

#### In the User Card  $\rightarrow$  Press Change Web Service Key

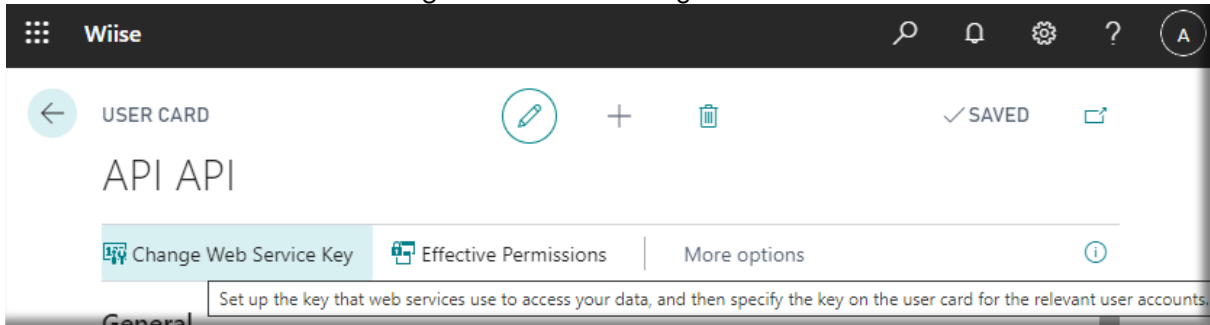

# Choose the Expiration Date, in this case the "Key Never Expires"

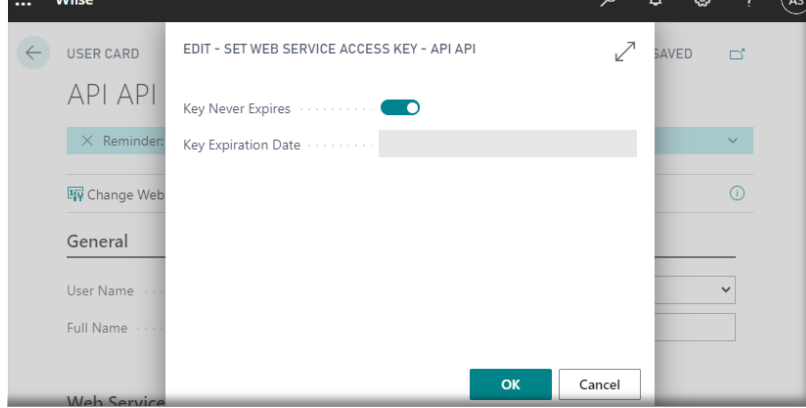

Press OK

ViiSe

If the User Card returns \*\*\*\*\*\*\* in the Web Service Access Key Wiise has been accessed with a different user than the user being setup, in this case the user logged in is ADMIN and not API.

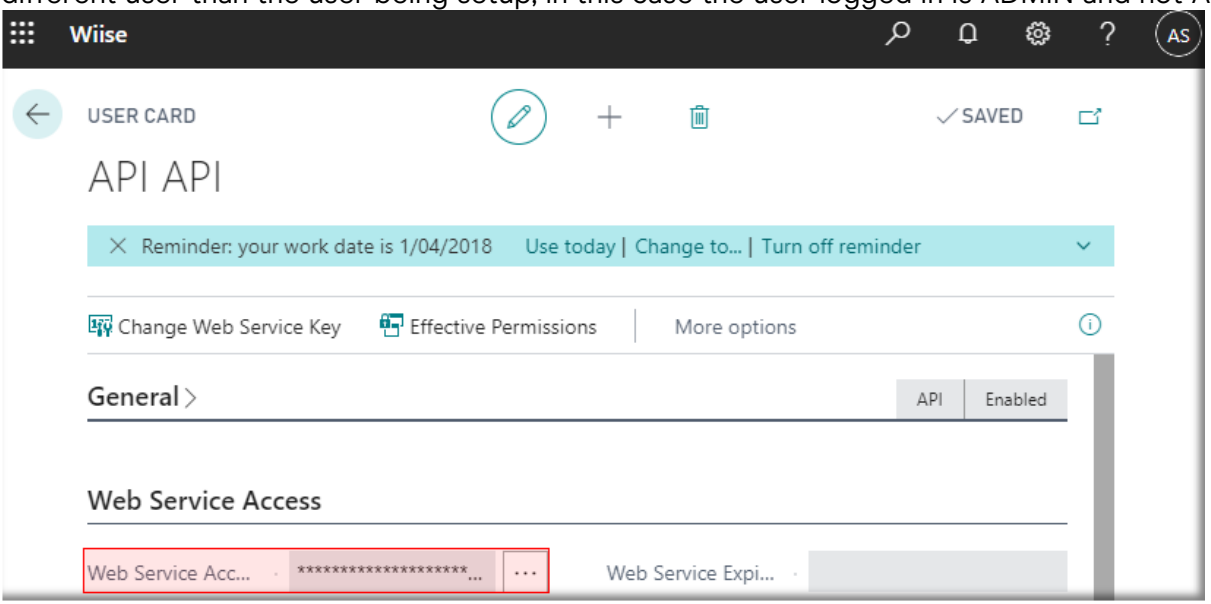

Copy and save the Web Service Access key, this will be used in the Power Apps Section

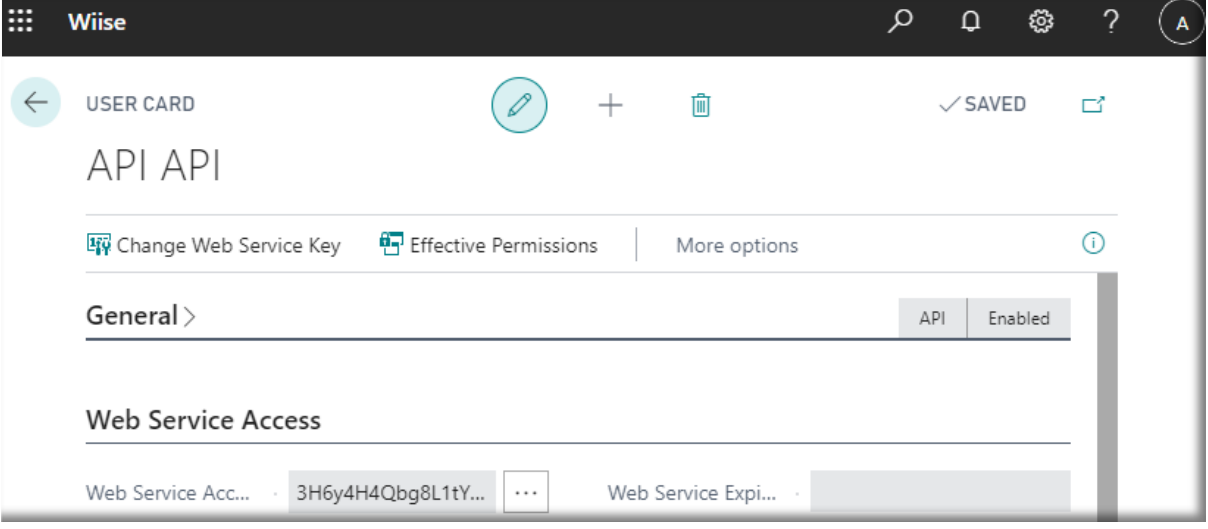

<span id="page-4-0"></span>Search for Web Services  $\rightarrow$  Edit List  $\rightarrow$  +New, Page, 40, in this case the Service Name nativeitemJournals is added.

| m | <b>Wiise</b> |                                                                                          |      |                               |                                                             |                               |                         | Q            | $\Box$ | త            | ?        | AS |
|---|--------------|------------------------------------------------------------------------------------------|------|-------------------------------|-------------------------------------------------------------|-------------------------------|-------------------------|--------------|--------|--------------|----------|----|
|   |              | WEB SERVICES                                                                             |      |                               |                                                             |                               |                         | $\vee$ SAVED |        |              | ビ        |    |
|   |              | Reminder: your work date is 1/04/2018<br>Use today   Change to   Turn off reminder<br>×. |      |                               |                                                             |                               |                         |              |        | $\checkmark$ |          |    |
|   |              | $\varphi$ Search $+$ New<br><b>+</b> Edit List                                           |      |                               | X Open in Excel<br>$\mathbf{C}$ Reload<br><b>III</b> Delete |                               |                         |              |        |              | $\equiv$ |    |
|   |              | Object Type                                                                              |      | Object ID                     | Object Name                                                 | Service Name 1                |                         |              |        | All<br>Ten   |          |    |
|   |              | 2860<br>Page                                                                             |      | nativelnvoicingUnitsOfMeasure |                                                             | nativeInvoicingUnitsOfMeasure |                         |              |        |              |          |    |
|   |              | Page                                                                                     | 2866 |                               | Native - GST Setup                                          |                               | nativelnvoicingVATSetup |              |        |              |          |    |
|   |              | $\rightarrow$ Page                                                                       |      | 40                            | Item Journals                                               |                               | nativeltemJournals      |              |        |              |          |    |

Tick  $\rightarrow$  Published

If the OData V4 URL link does not appear, move away from the record. It should automatically appear.

Copy the OData V4 URL link, this will be used in the Power Apps Section https://wiise.api.bc.dynamics.com/v2.0/56a76834-548f-4ace-865e-4c1a7874496e/Production/ODataV4/Company('CRONUS%20AU')/nativeItemJournals

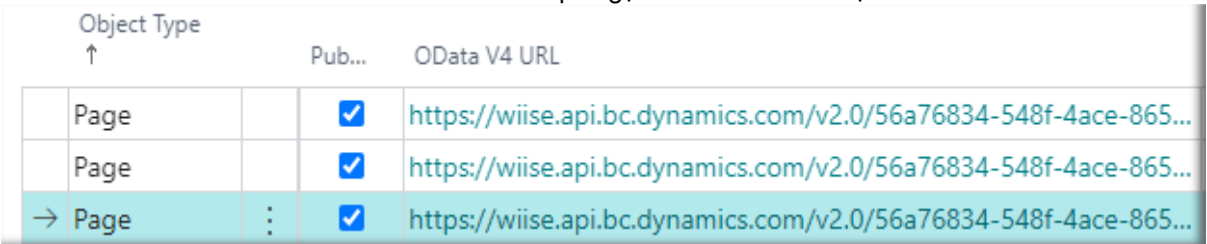

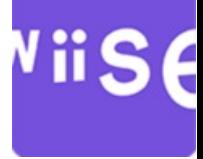

### <span id="page-5-0"></span>Postman

### <span id="page-5-1"></span>Test connection

Note: We will need the result of this test for the Power Apps Section

In Postman

- 1. Create new Request
- 2. Request Type  $\rightarrow$  Get
- 3. Enter request URL https://wiise.api.bc.dynamics.com/v2.0/56a76834-548f-4ace-865e-4c1a7874496e/Production/ODataV4/Company('CRONUS%20AU')/nativeItemJournals
- 4. Auth (Tab)  $\rightarrow$  Choose Type Basic Auth, enter Username and Password (Web Service Access Key) from previous steps
- 5. Press Send

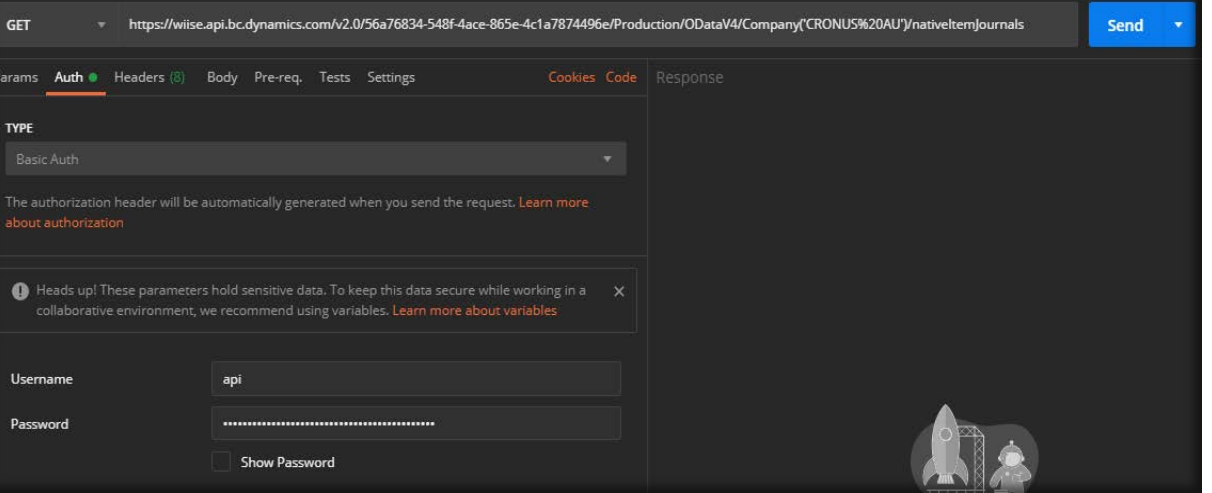

#### If item Journal Lines exist expect a result like (Copy the result output)

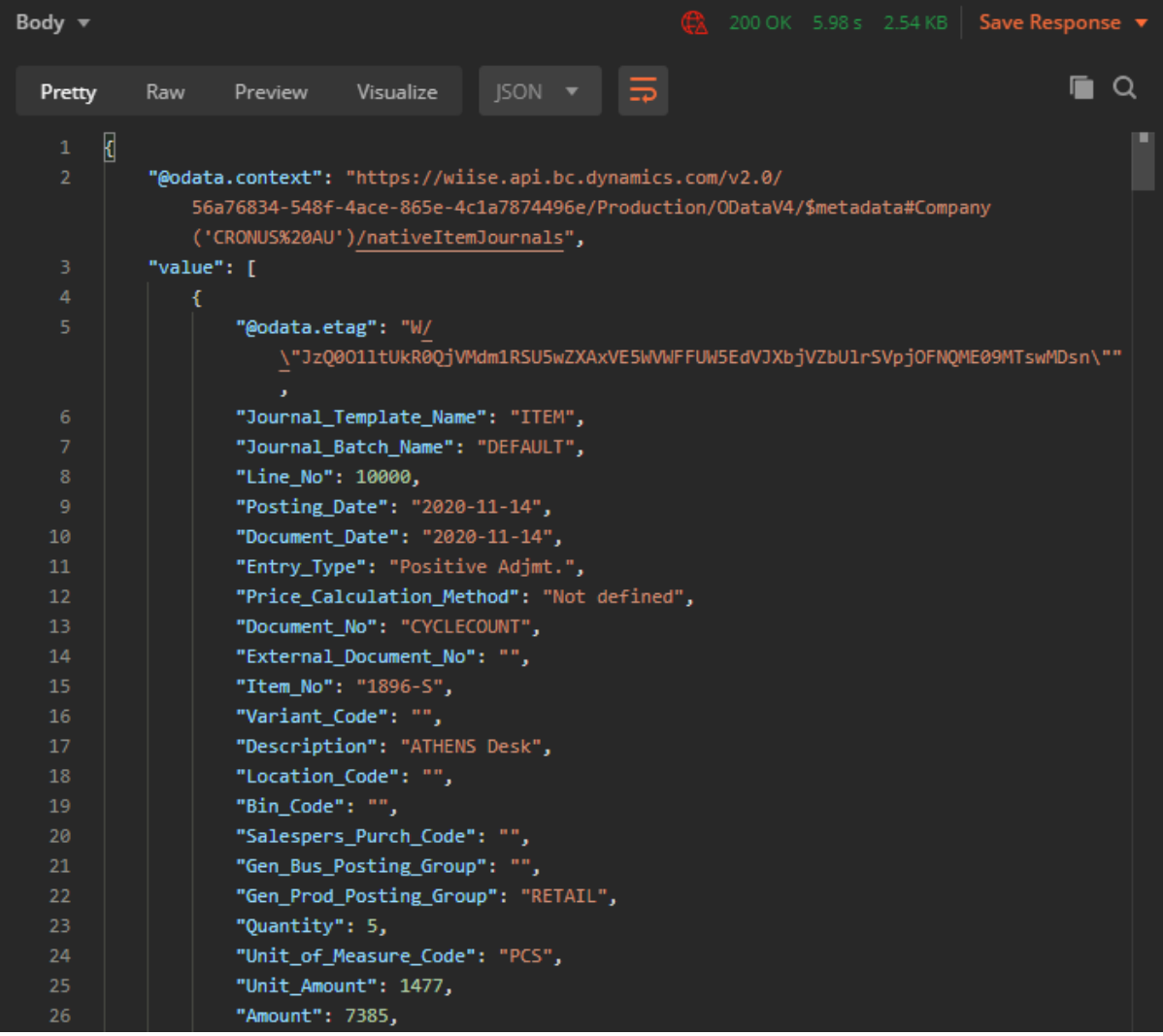

Otherwise a correct result should look like.

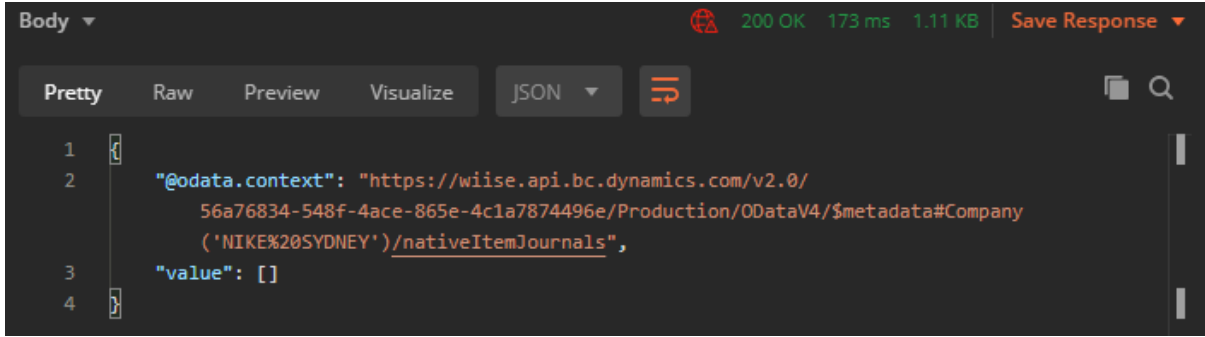

ViiS

F

#### <span id="page-7-0"></span>Test connection with URL variables

Postman can also be setup to use variables in the URL

#### Press Environment Quick Look → Add

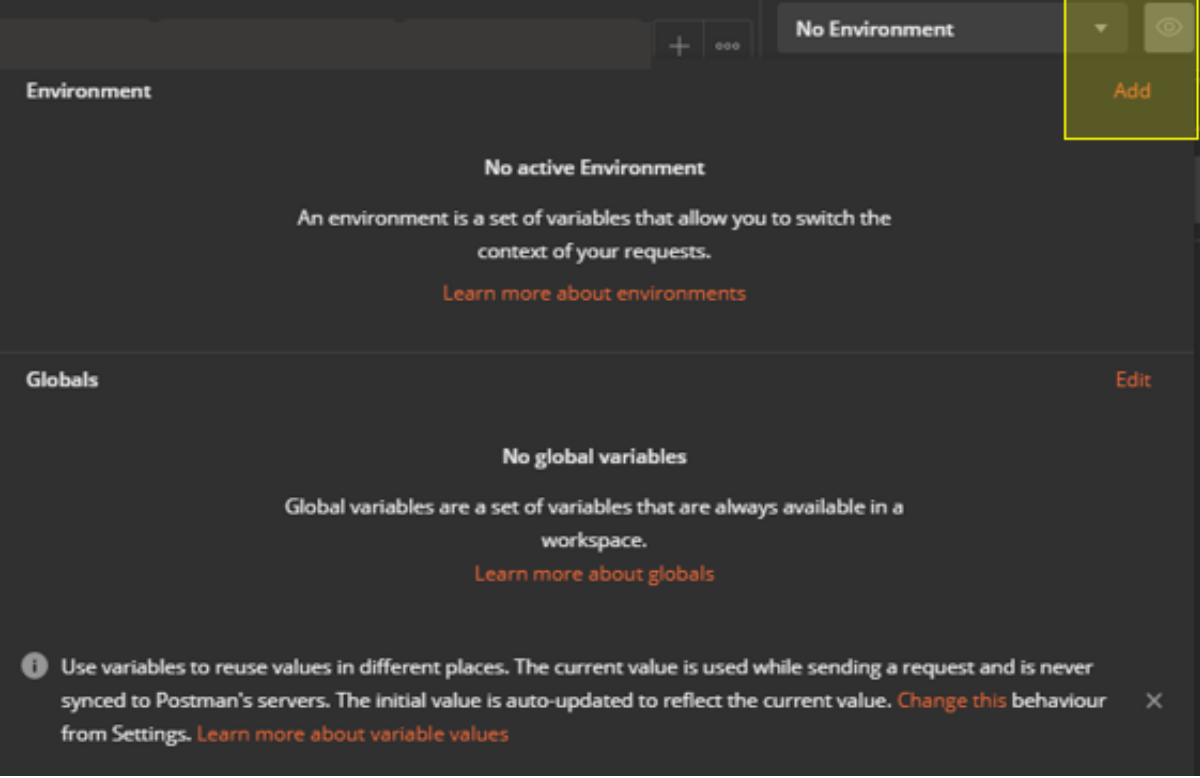

Define a name, in this case URL Variables

#### Add

tenantid = 56a76834-548f-4ace-865e-4c1a7874496e (can also be replaced with domain name) environmentname = Production (can also be replaced with sandbox environment name) companyname = 'CRONUS AU'

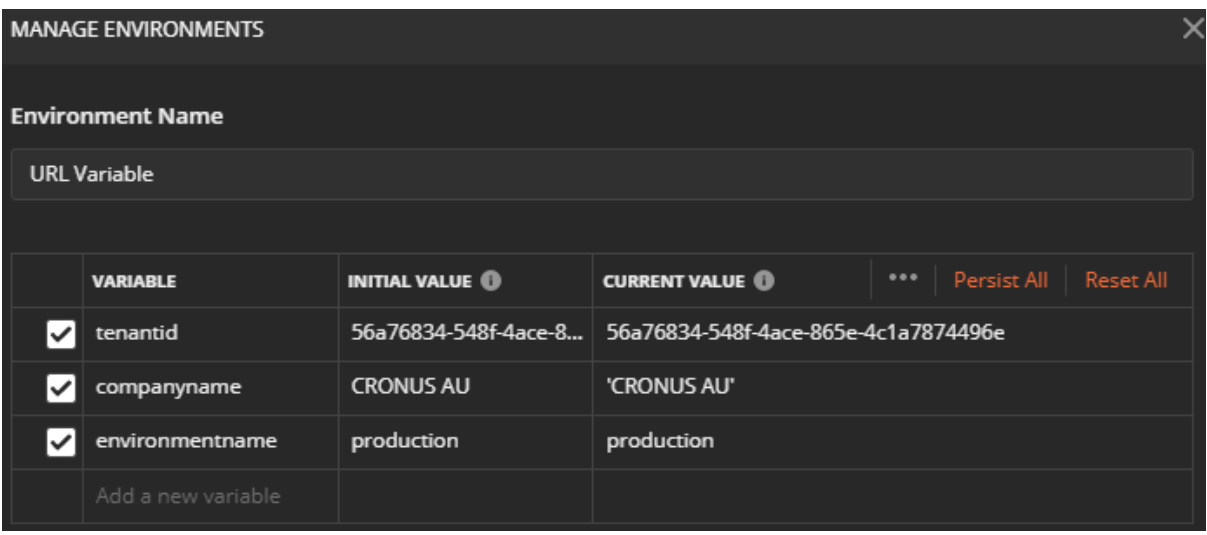

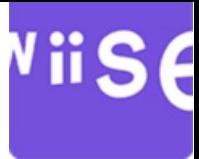

Use the following URL

https://wiise.api.bc.dynamics.com/v2.0/{{tenantid}}/{{environmentname}}/ODataV4/Company({{companyna me}})/nativeItemJournals

Note: if the variables are found in postman, the URL variables will show as orange.

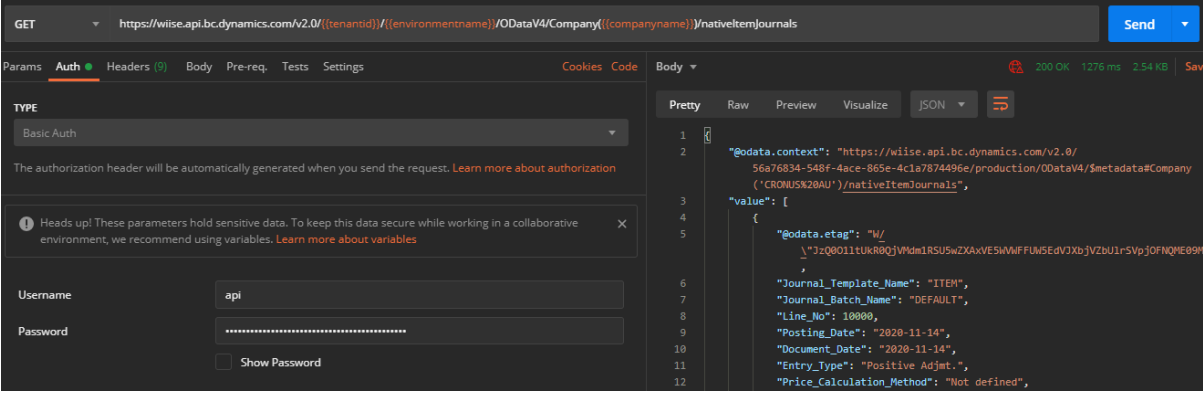

## <span id="page-9-0"></span>Power Apps

# ViiSe

### <span id="page-9-1"></span>Create Custom Connector

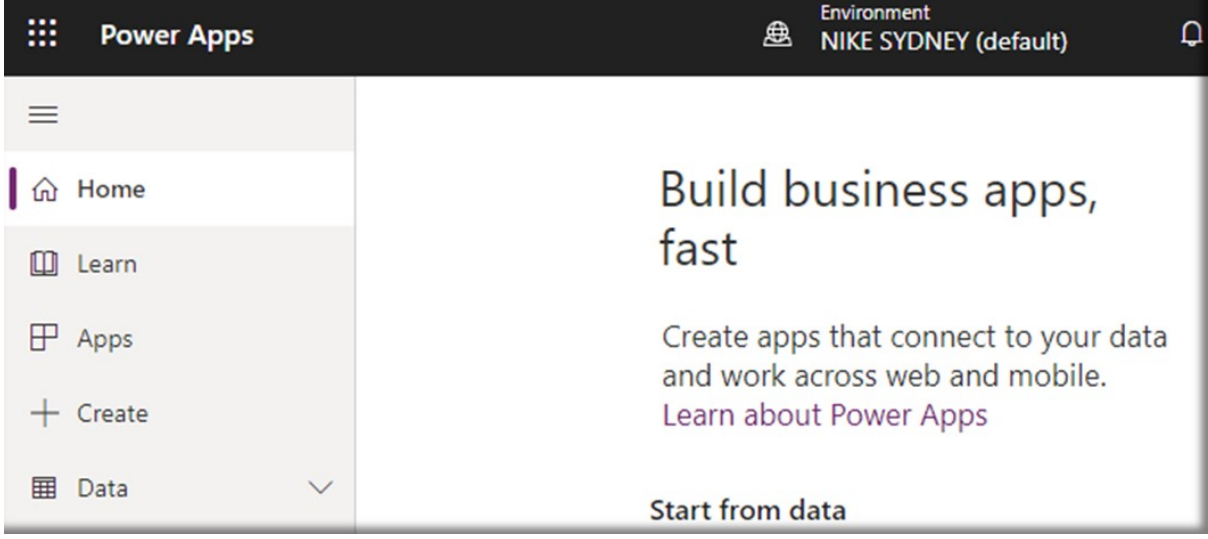

#### Log into Power Apps https://make.powerapps.com/ with an admin user

#### Press Data  $\rightarrow$  Custom Connectors  $\rightarrow$  New custom Connector  $\rightarrow$  Create from blank

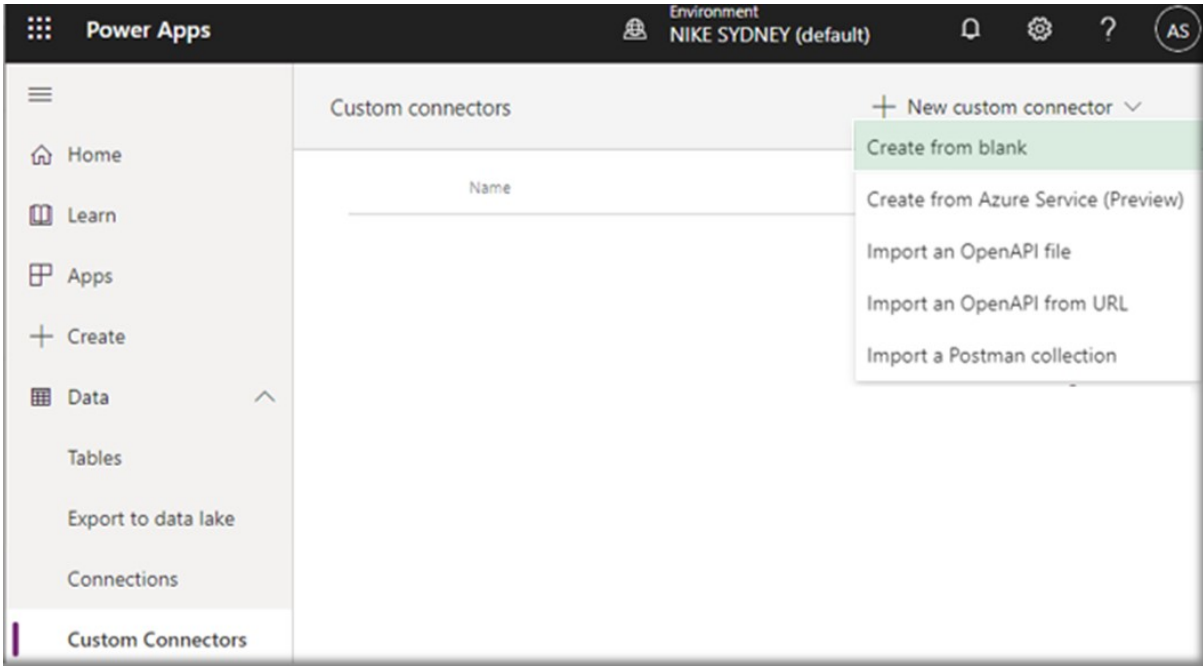

#### Add a name, in this case Process Item Journal

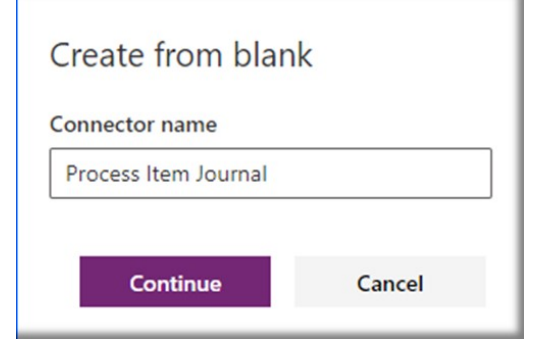

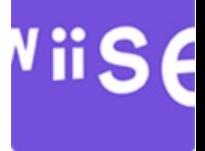

### General Host: wiise.api.bc.dynamics.com Base URL:  $/v2.0/$ <br>  $\leftarrow$  Connector Name Process Item Journal

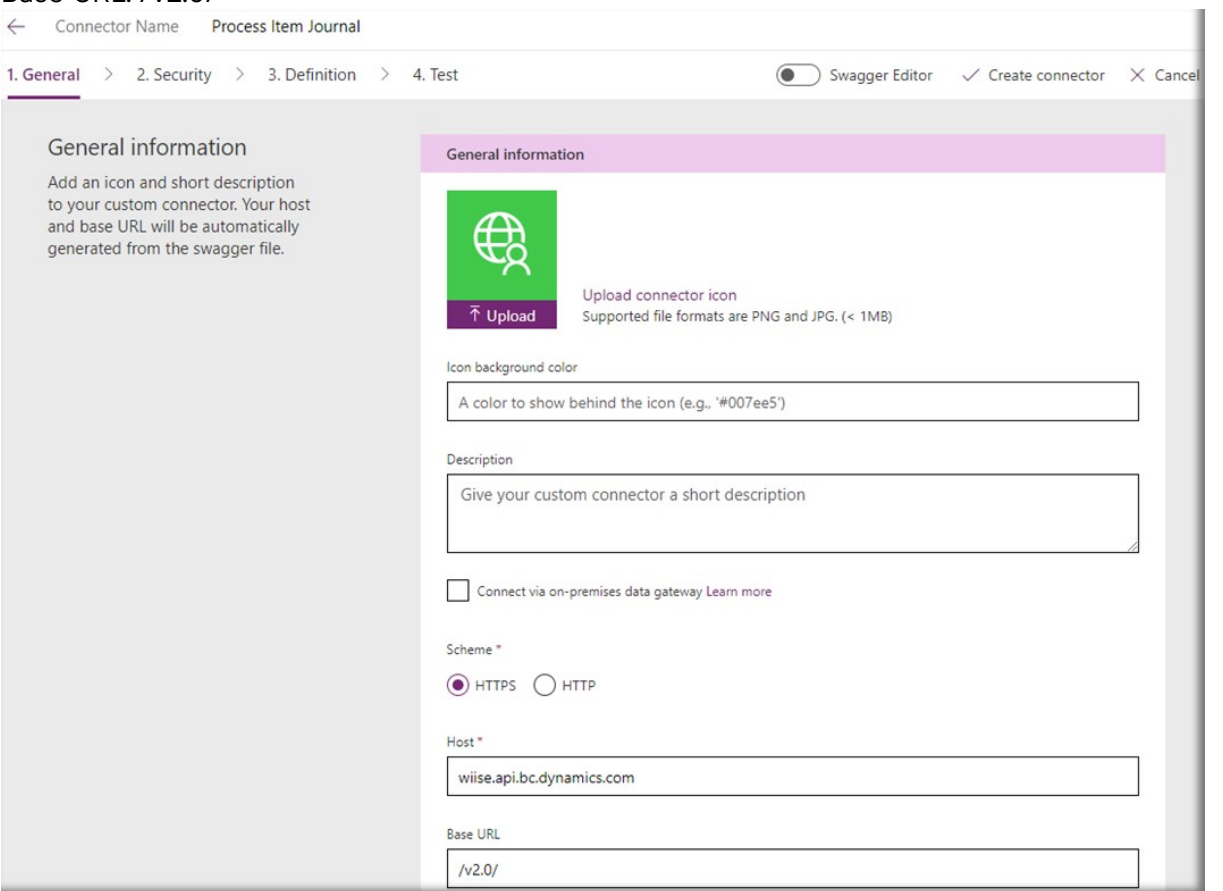

Security  $\rightarrow$  Choose Basic authentication and add the Integration Username and Password from previous steps, in this case api $\sim 10^6$  $\mathbb{R}^2$ k.

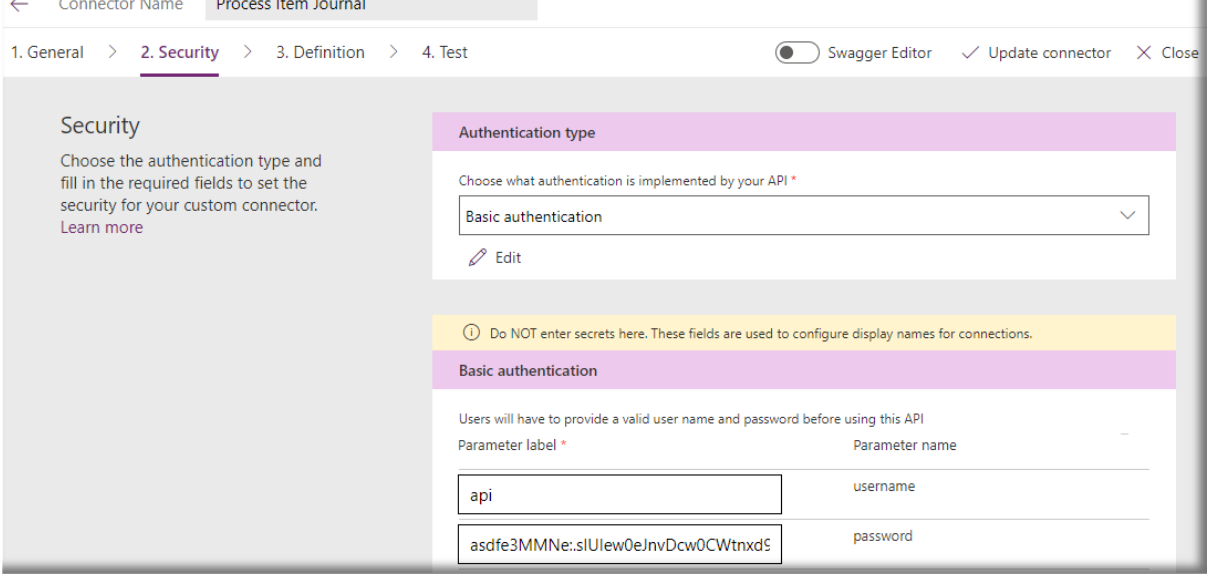

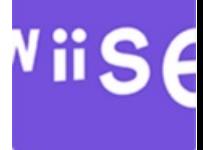

#### Definition  $\rightarrow$  + New action, in this case GetItemJournalLines

← Connector Name Process Item Journal

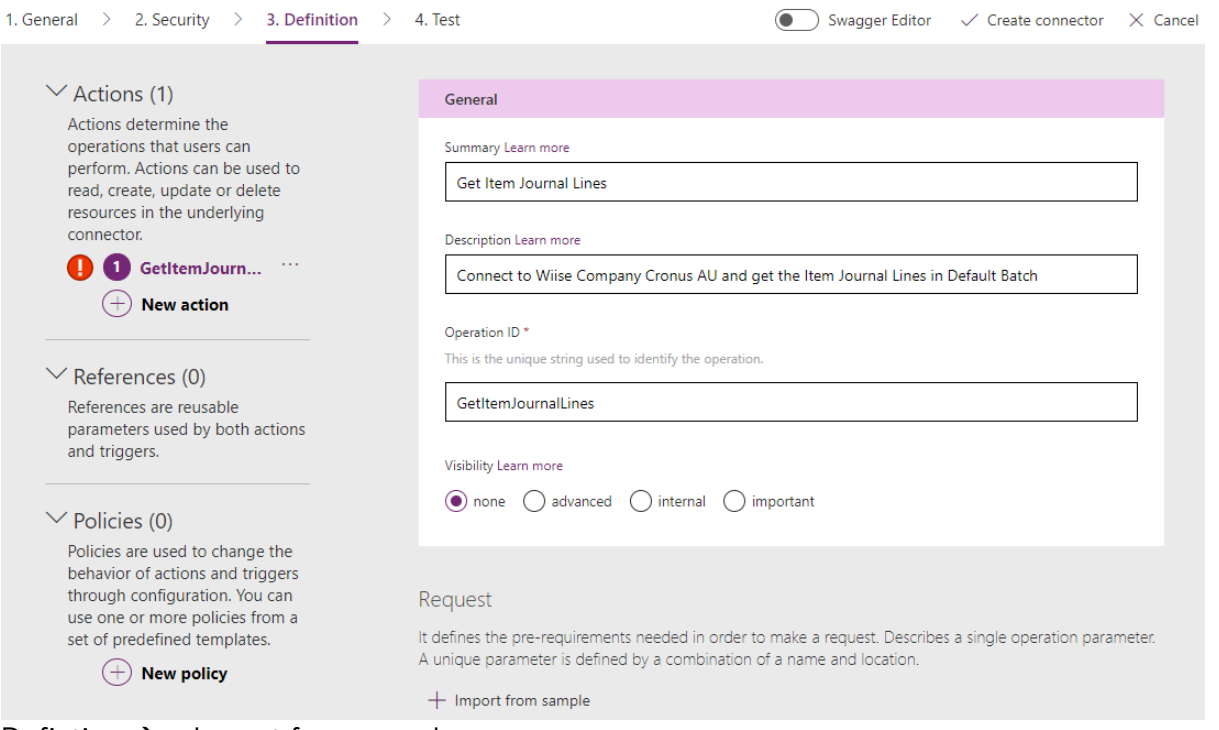

#### Defintion  $\rightarrow$  + Import from sample

Using the OData V4 URL (https://wiise.api.bc.dynamics.com/v2.0/56a76834-548f-4ace-865e-4c1a7874496e/Production/ODataV4/Company('CRONUS%20AU')/nativeItemJournals) create URL variables

For reference:

{tenantid} = 56a76834-548f-4ace-865e-4c1a7874496e (can also be replaced with domain name) {environmentname} = Production (can also be replaced with sandbox environment name) {companyname} = 'CRONUS AU'

#### $Verb^* \rightarrow Get$

URL  $\rightarrow$ 

https://wiise.api.bc.dynamics.com/v2.0/{tenantid}/{environmentname}/ODataV4/Company({companynam e])/nativeItemJournals

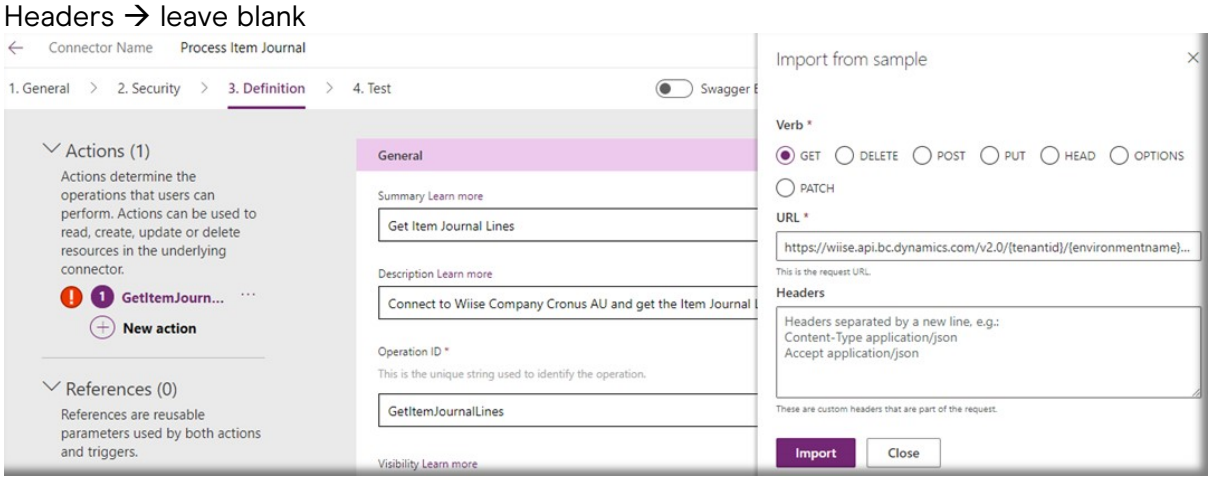

#### Press Import

Result

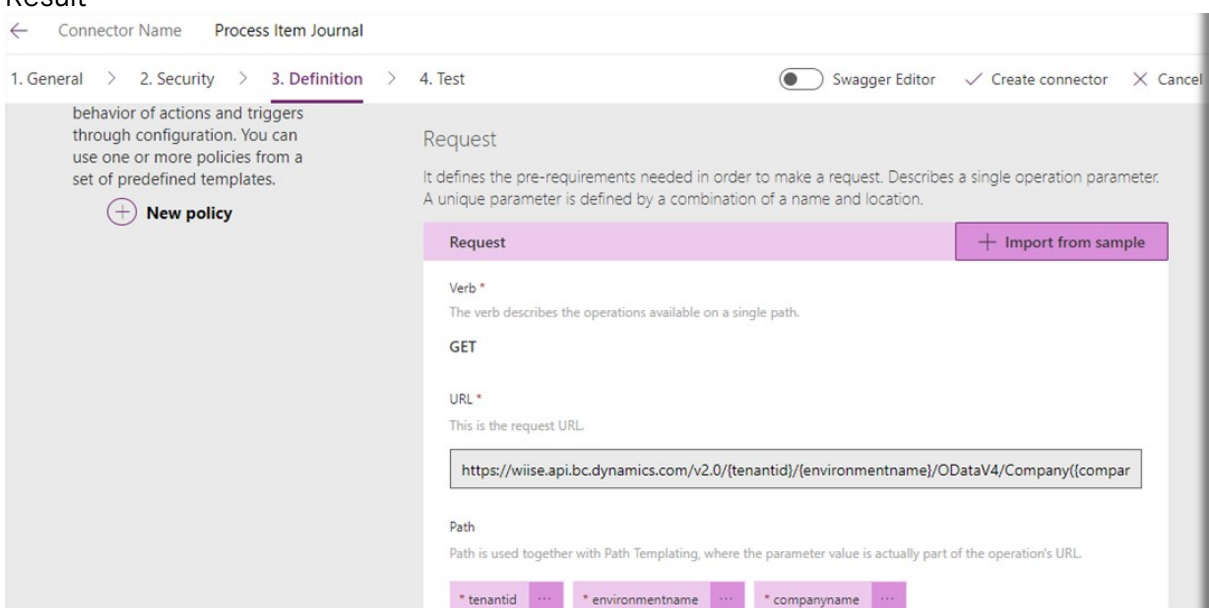

#### Press + Add default response

#### Response

It defines the shape of response returned by the underlying connector when making the request.

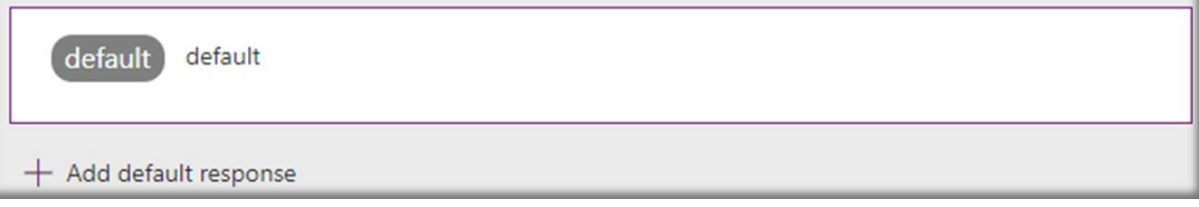

#### Paste the Response from the Postman test in the Body, Press Import

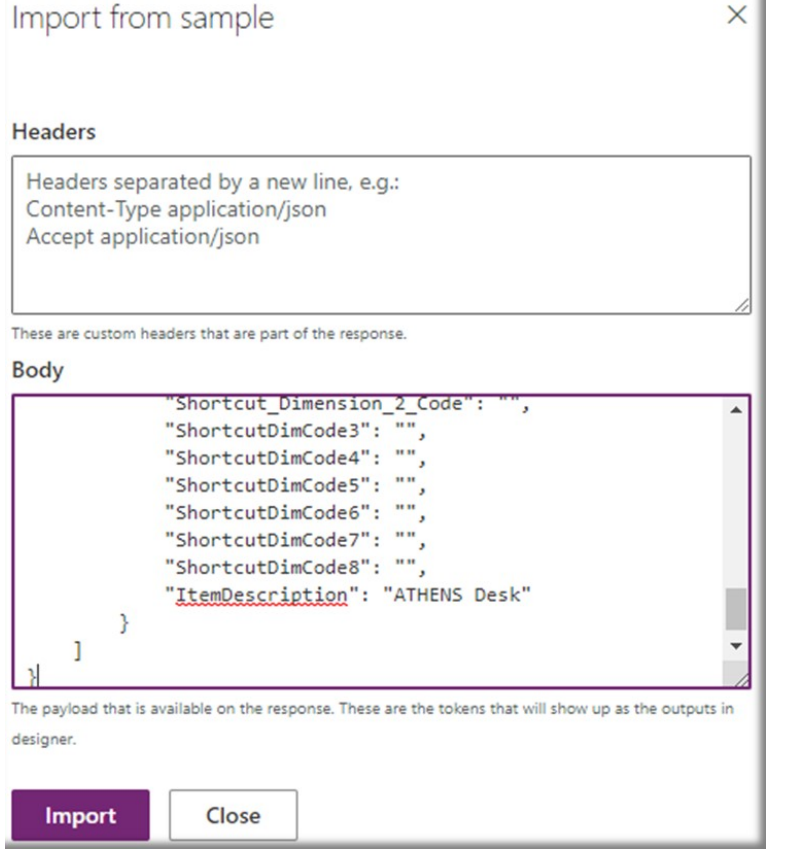

ViiS

J

E

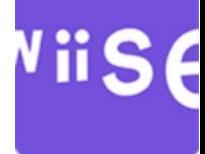

#### Test  $\rightarrow$  Press Create Connector

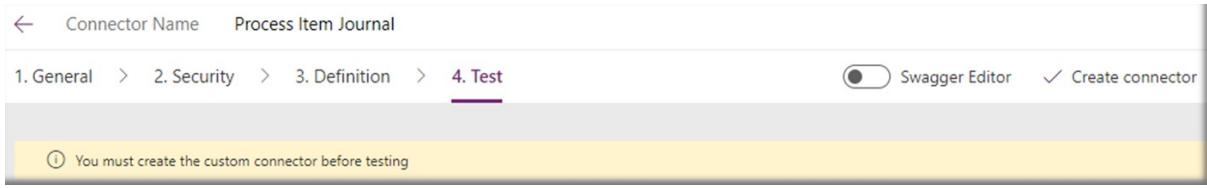

#### Result

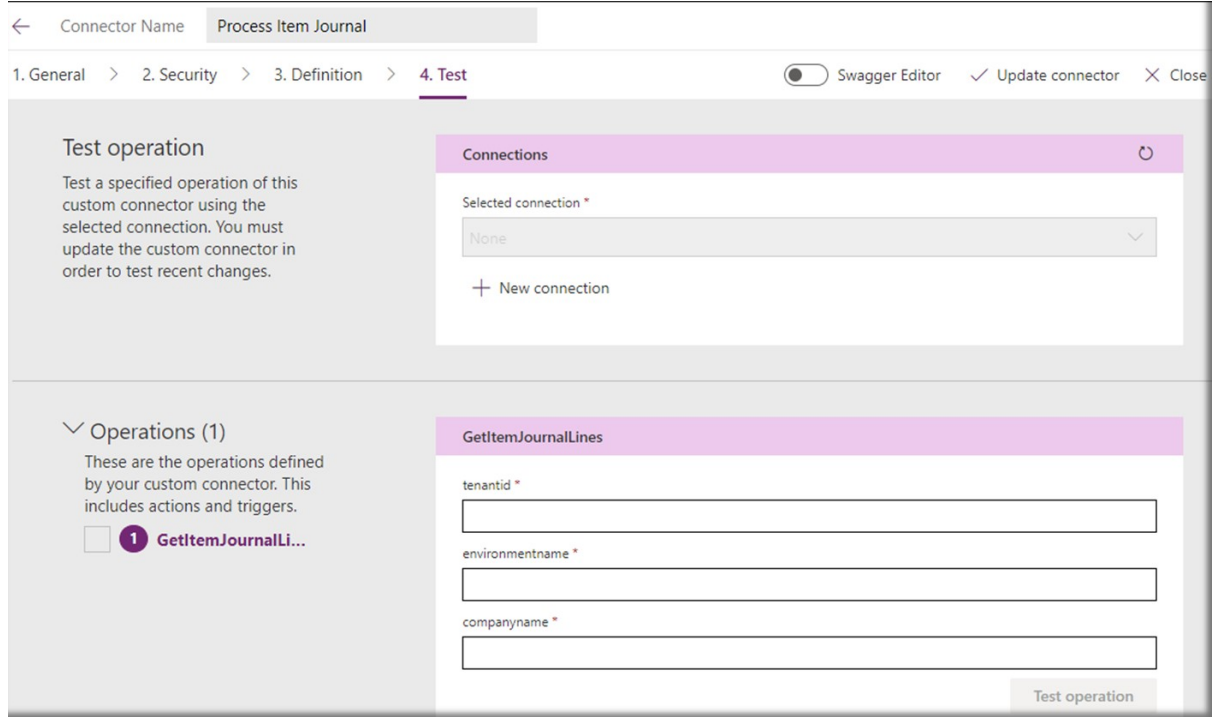

#### Press + New connection  $\rightarrow$  Create

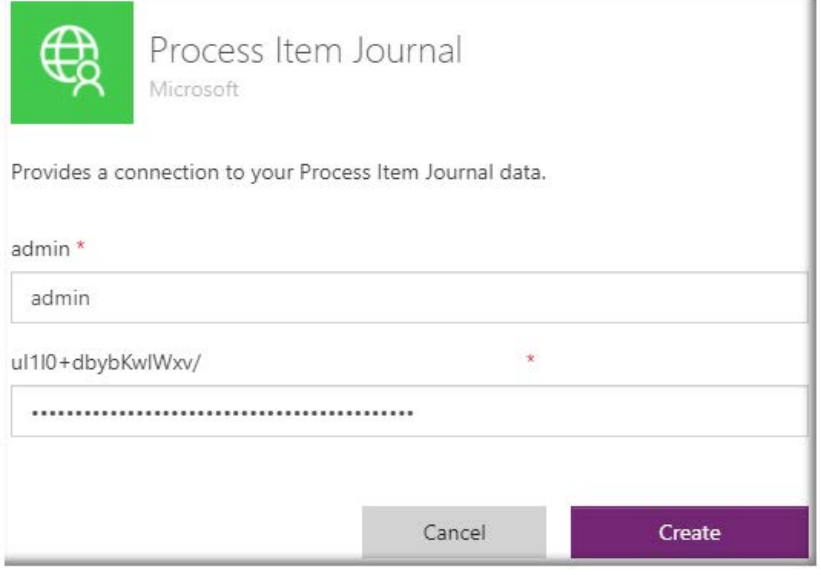

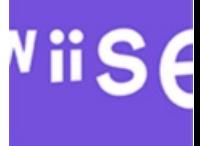

#### Result, Process Item Journal connection

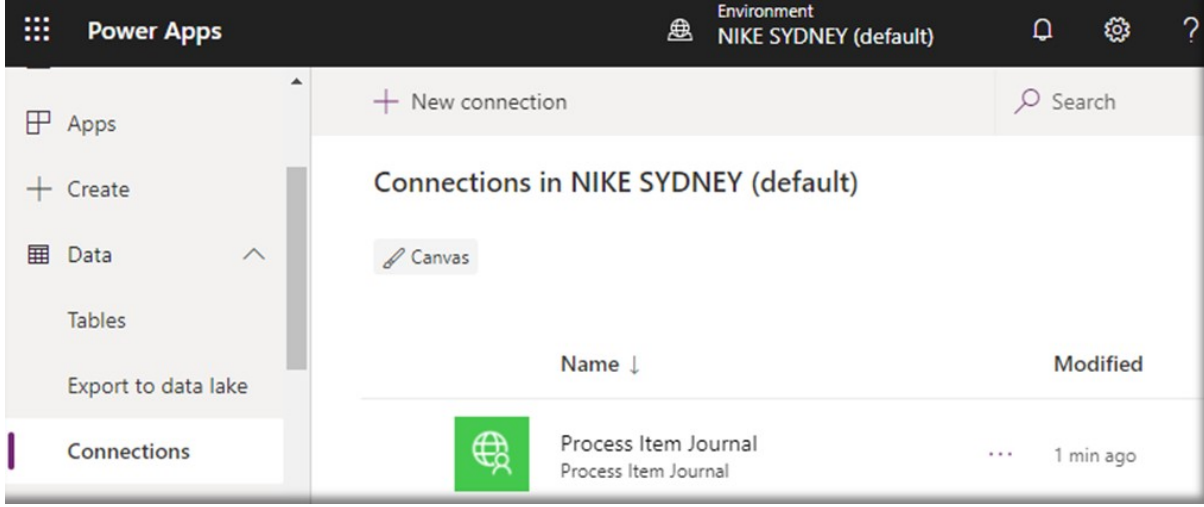

Press Custom Connectors (main menu) choose the newly created Custom Connector Press Edit Press 4. Test Press Process Item Journals

Add tenantid = tenantGuid (can also be replaced with domain name) environmentname = Production (can also be replaced with sandbox environment name) companyname = 'CRONUS AU'

Press  $\rightarrow$  Test operation

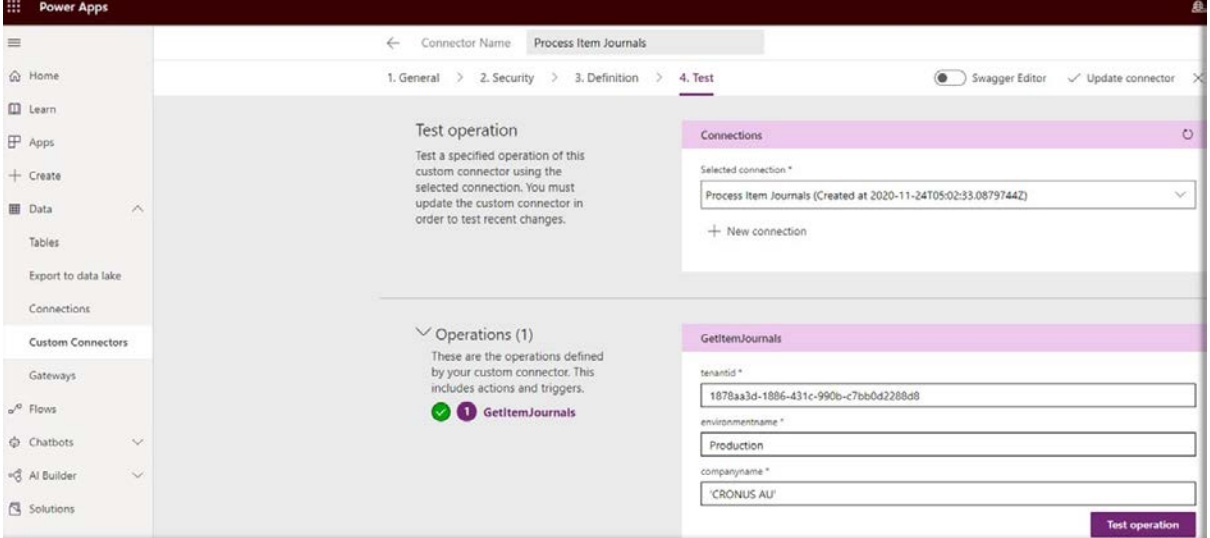

#### Result, in this case Status OK (200)

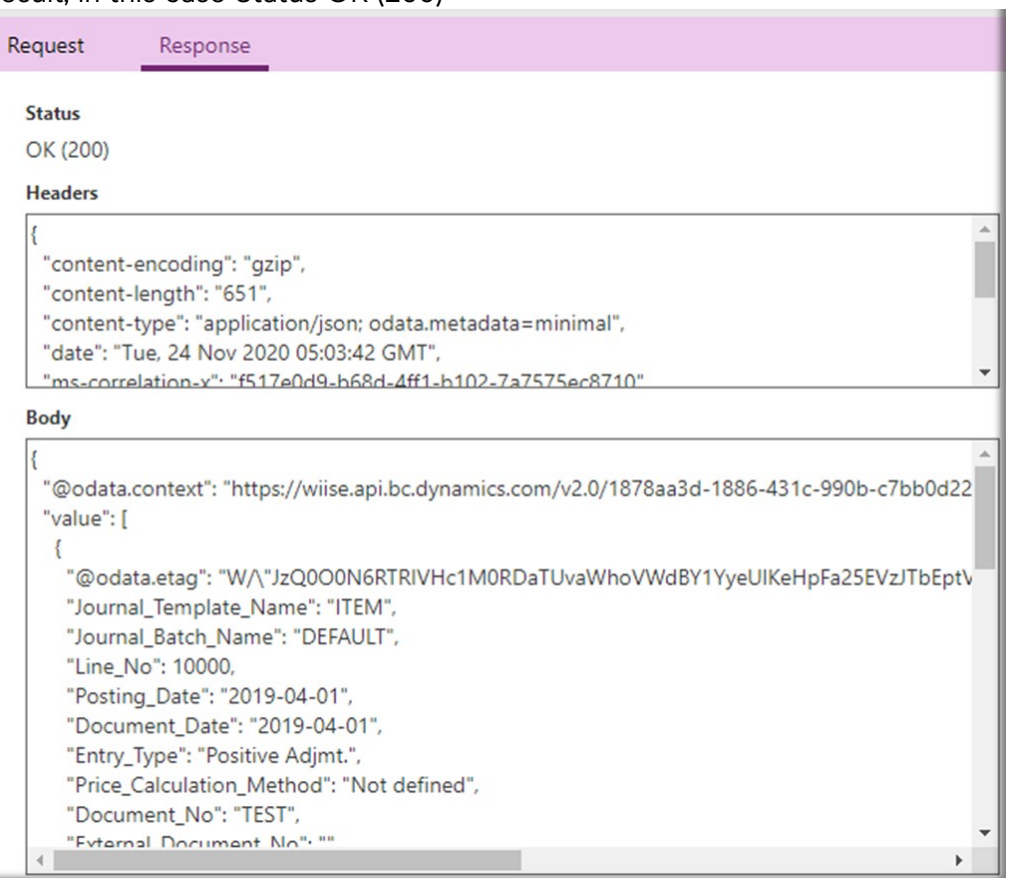

#### <span id="page-16-0"></span>Create a Power App

#### <span id="page-16-1"></span>Item Journal List

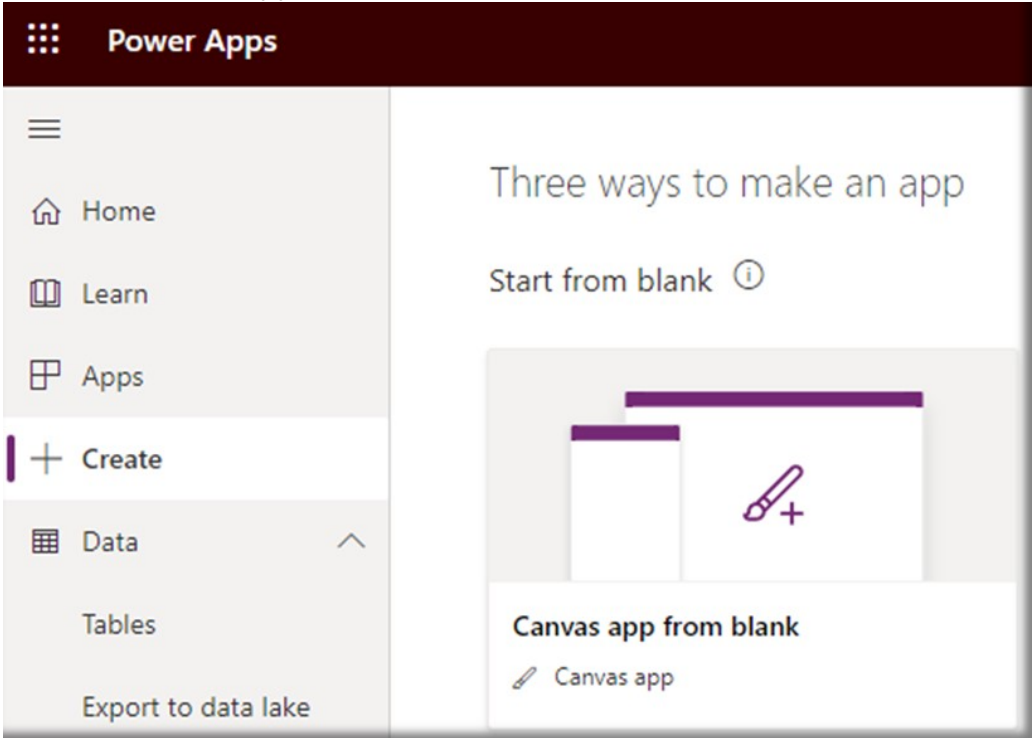

#### Enter a name, in this case Item Journal List

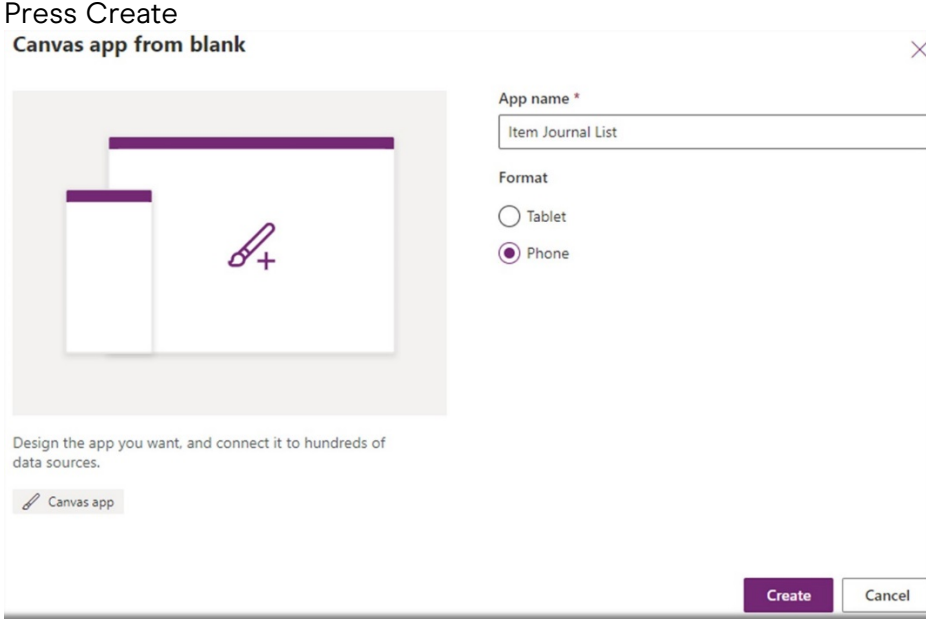

#### Press Skip (blank canvas)**Welcome to Power Apps Studio**

Here are a few ways to start building an app from a blank canvas. Create a form  $\geq$ Create a gallery  $>$ 

Skip

Don't show me this again

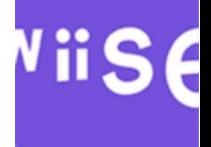

#### Data  $\rightarrow$  Connectors Press Process Item Journals

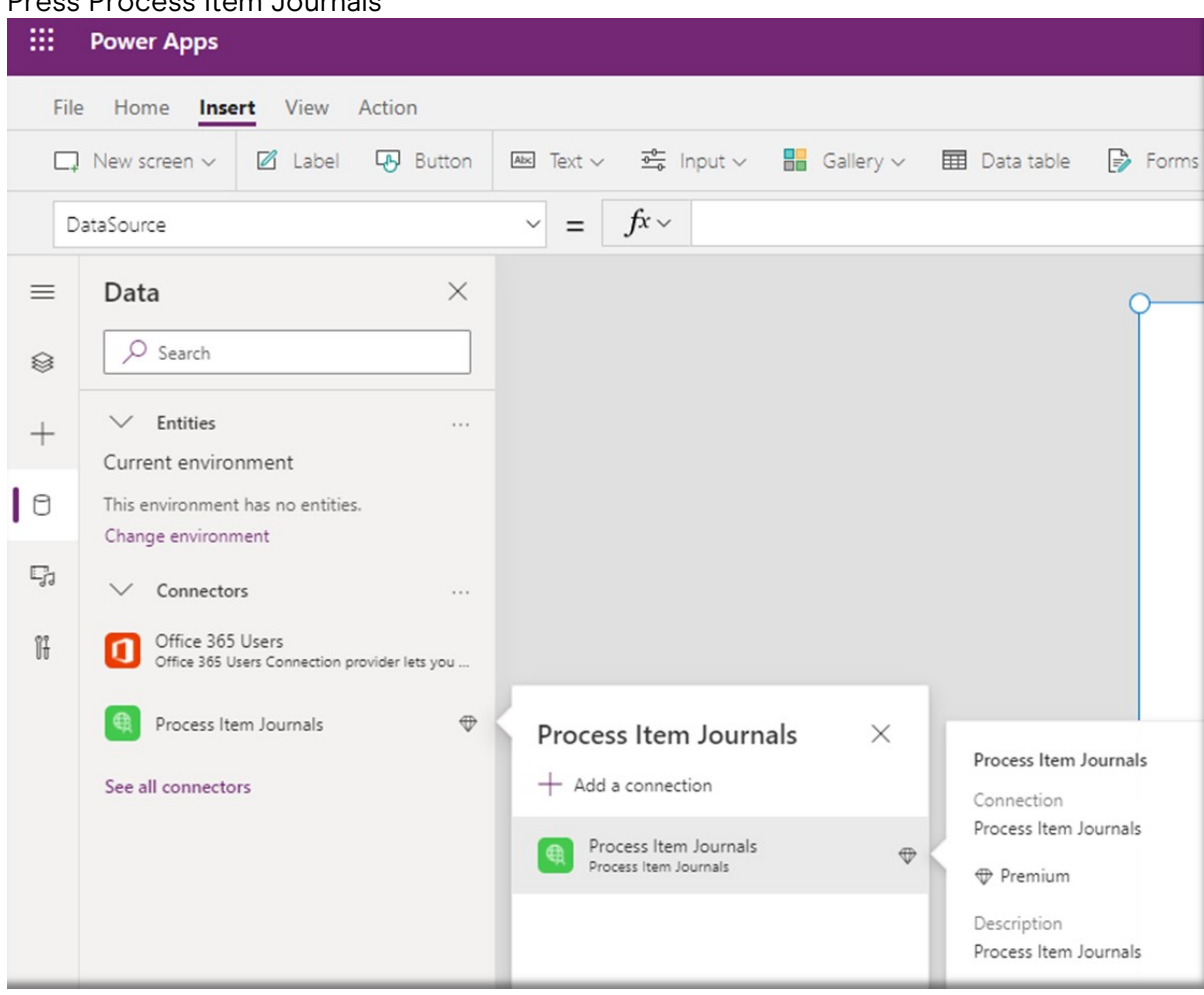

#### In the main form Add Data table

Press DataTable1 and add the formula (same values from previous step)

ProcessItemJournals.GetItemJournals("1878aa3d-1886-431c-990b-c7bb0d2288d8", "Production", "'CRONUS AU'").value

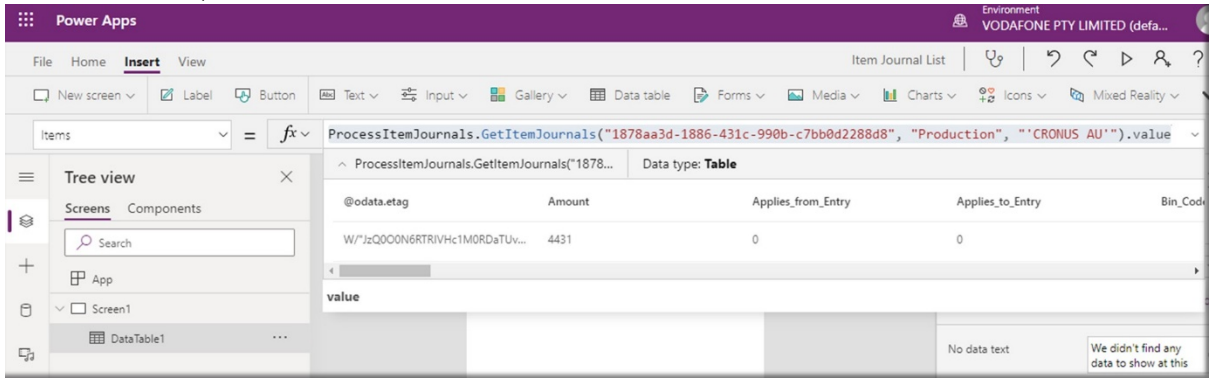

#### Edit fields

#### Press Add field, in this case Posting\_Date, Item\_No, Quantity, Document\_No Environment<br> **A** VODAFONE PTY LIMITED (defa... Œ  $\gamma$ File Home **Insert** View □ New screen v | 편 Label | 图 Button | BB Text v - 호 Input v | BB Gallery v | BB Data table | Dy Forms v | BB Media v | Mal Charts v 98 Icons v | Rg Moxed Reality v  $\ddot{\phantom{0}}$  $\sim$  =  $\int$ x  $\sim$  ProcessItemJournals.GetItemJournals("1878aa3d-1886-431c-990b-c7bb0d2288d8", "Production", "CRONUS AU"").value  $\sim$ Items  $\equiv$ Tree view  $\vee$ Data  $\times$ DATA TABLE (PREVIEW) (?) DataTable1 Screens Components  $+$  Add field  $\mathsf{I}$ Properties Advanced  $\overline{O}$  Search Choose a field  $\times$  $^{+}$ Data source  $\mathsf{P}$  App document  $\times$ Edit fields Fielde  $\vee$   $\Box$  Screen1  $\Box$ Abd Document\_Date DataTable1 ... We didn't find any<br>data to show at this  $\mathbb{Q}_2$ No data text Bolden Document\_No Abd External\_Document\_No (Document\_No)  $\mathbb{H}$  $On$   $\blacksquare$ .<br>Visible Date Posting\_Date  $\begin{array}{c|c}\n\hline\n\text{X}\n\end{array}$ Position  $\overline{\circ}$ ≵≣ V Abc Item\_No  $\begin{array}{c|c}\n0 & 1136 \\
\hline\n\text{Width} & \text{Hei}\n\end{array}$ Size 640 v [123] Quantity Height  $\overline{\phantom{a}}$  $\overline{\mathbf{r}}$ Color Add Cancel Result  $\sqrt{a} = \int$   $\hat{K} \times$  ProcessItemJournals.GetItemJournals("1878aa3d-1886-431c-990b-c7bb0d2288d8", "Production", "'CRONUS AU'").value Items  $\equiv$ Tree view  $\times$ DATA TABLE (PREVIEW)  $\circled{2}$  $\rightarrow$ DataTable1 Screens Components  $\mathsf{I}$ Posting... Item\_No Quantity Docu **Properties** Advanced  $\n *Q* Search\n$ 2019-04-01 1896-9  $\qquad \qquad +$ Data source None  $\mathsf{P}$  App Edit fields Fields  $\vee$   $\Box$  Screen1  $\circ$  $\vee$   $\overline{\boxplus}$  DataTable1 No data text We didn't find any<br>data to show at this  $\Box$  $\frac{1}{2}$ Document\_No\_Column2 Quantity\_Column2  $\mathbb{I}^{\mathrm{r}}_t$ Visible  $On$   $\Box$ Item\_No\_Column2 Position  $\overline{0}$  $\boxed{\circ}$ Posting\_Date\_Column2

# File  $\rightarrow$  Save as  $\rightarrow$  The Cloud

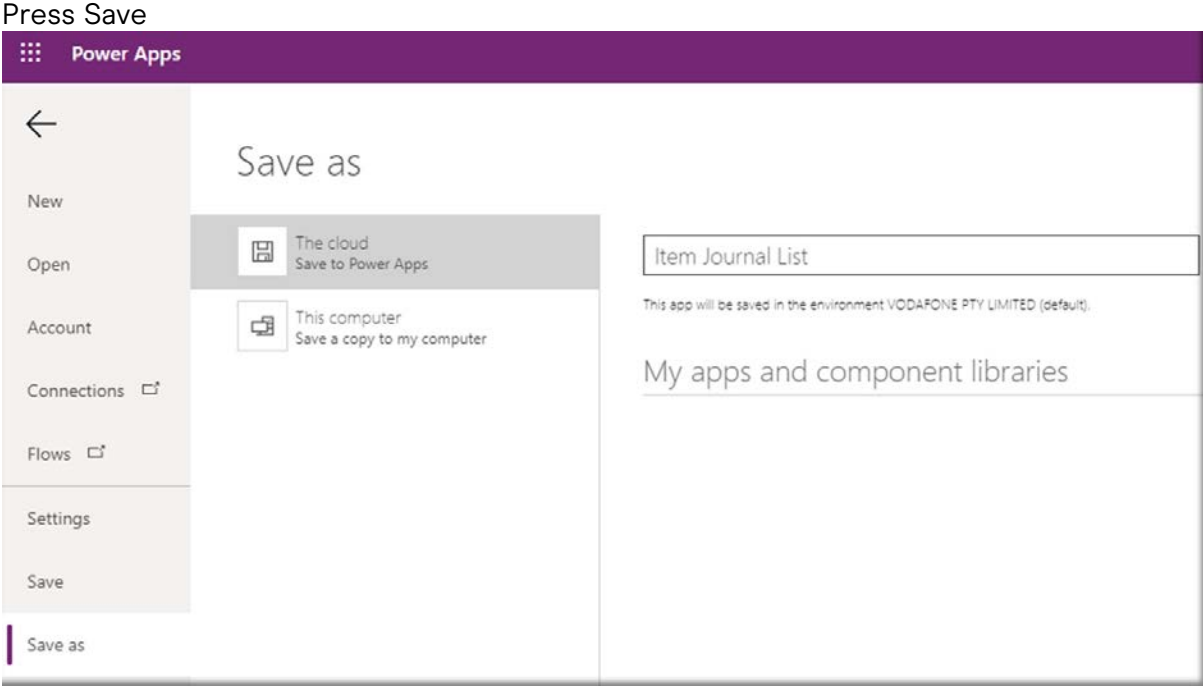

#### Press Close

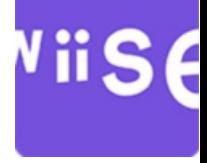

#### Apps

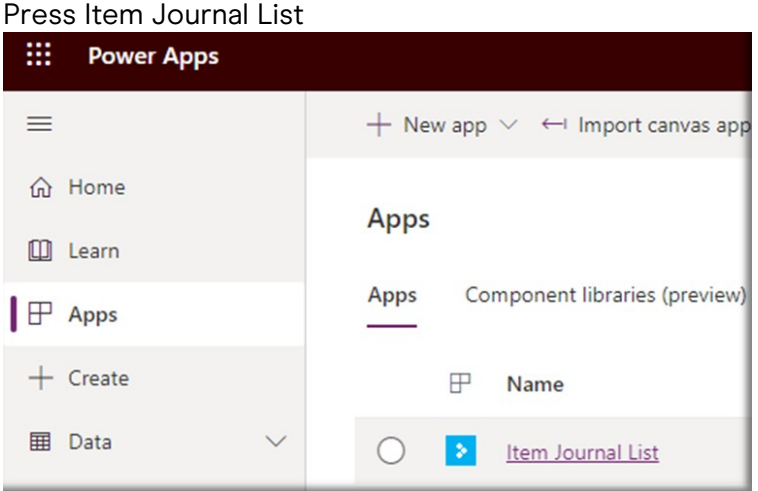

#### Result

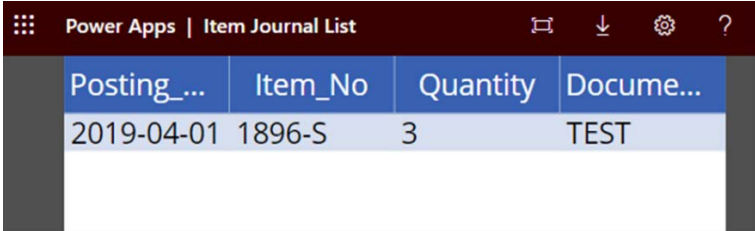

#### <span id="page-20-0"></span>Submit Item Journal Line

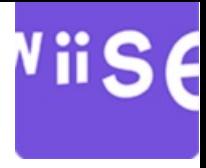

 $\mathbf{u}$ 

Return to https://make.powerapps.com/ Data  $\rightarrow$  Custom Connectors Press Process Item Journals  $\rightarrow$  Edit

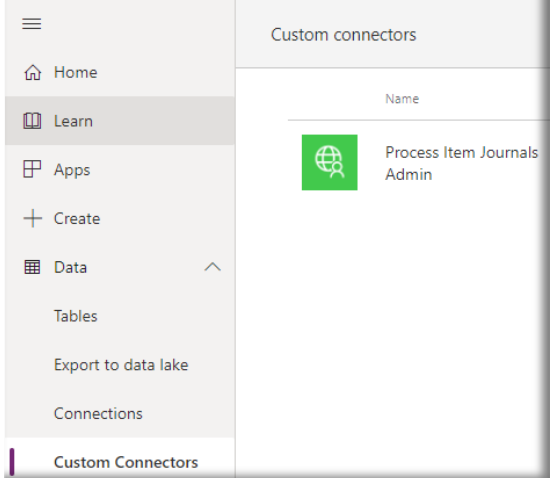

#### 3. Definition

#### Press + New action

#### Add Summary and Operation ID\* in this case CreateItemJournalLine

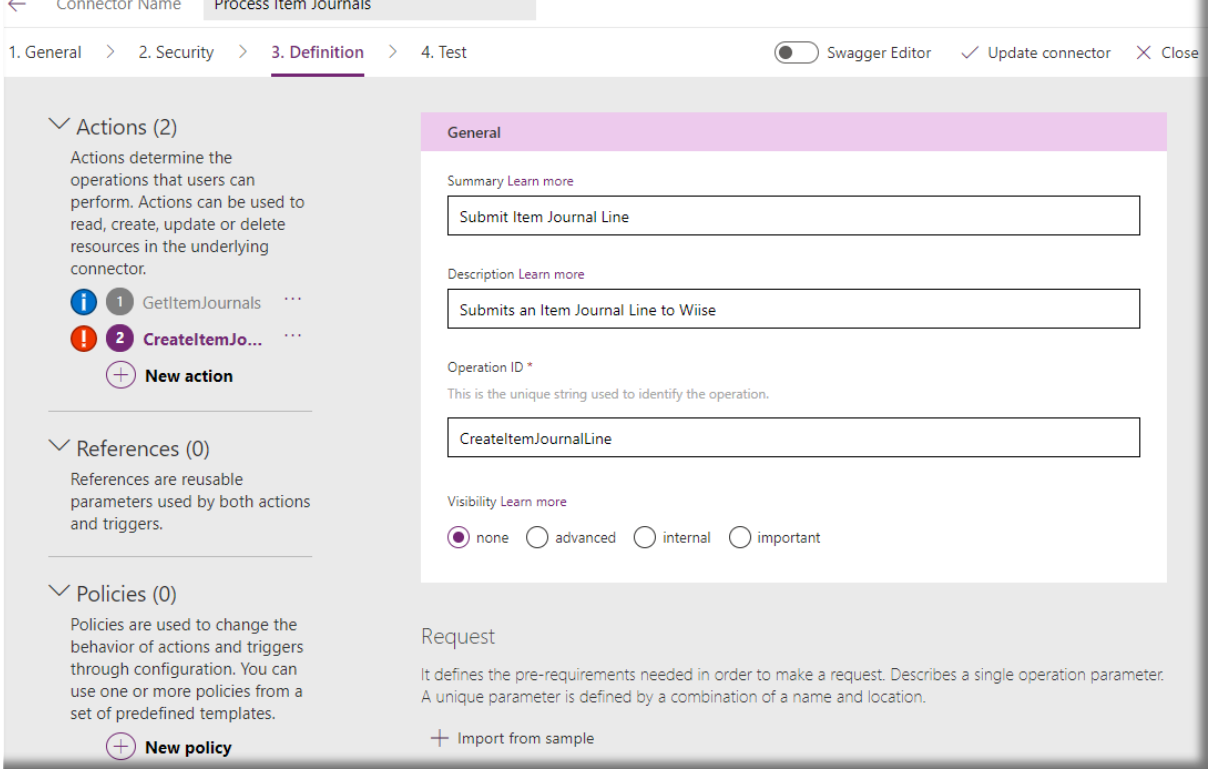

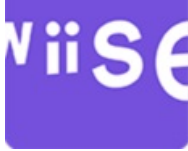

```
Press + Import from sample
Add
Verb* POST
URL* 
https://wiise.api.bc.dynamics.com/v2.0/{tenantid}/{environmentname}/ODataV4/Company({companynam
e})/nativeItemJournals
Body
{
   "Journal_Template_Name": "ITEM",
   "Journal_Batch_Name": "DEFAULT",
   "Entry_Type": "Positive Adjmt.",
   "Document_No": "CYCLECOUNT",
   "Item_No": "1896-S",
   "Quantity": 4
}
Note: Journal Template Name and Batch Name must exist in Wiise.
```
As in previous steps this operation should be run in Postman in order to get a response used in the next step

Press Import

```
Import from sample
                                                                               \timesVerb<sup>*</sup>
\bigcirc get \bigcirc delete \bigcirc post \bigcirc put \bigcirc head \bigcirc options
\bigcirc patch
URL *
 https://wiise.api.bc.dynamics.com/v2.0/{{tenantid}}/{{environmentname}}
This is the request URL
Headers
 Headers separated by a new line, e.g.:
 Content-Type application/json
 Accept application/json
These are custom headers that are part of the request.
Body
 \{"Journal Template Name": "ITEM",
       "Journal Batch Name": "DEFAULT",
      "Entry_Type": "Positive Adjmt.",
       "Document_No": "CYCLECOUNT",
       "Item_No": "1896-5",
       "Quantity": 4
 \mathcal{Y}The body is the payload that's appended to the HTTP request. There can only be one body parameter.
    Import
                     Close
```
V ii F

Result

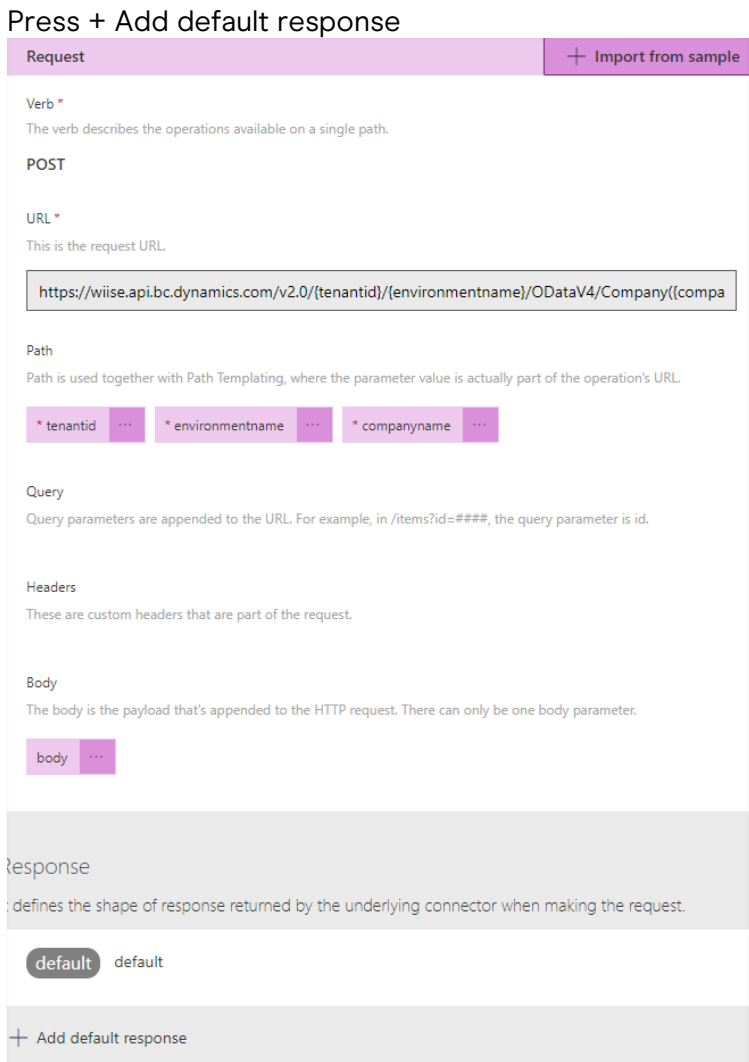

#### Body  $\rightarrow$  Add the response of the POST operation from postman Press Import

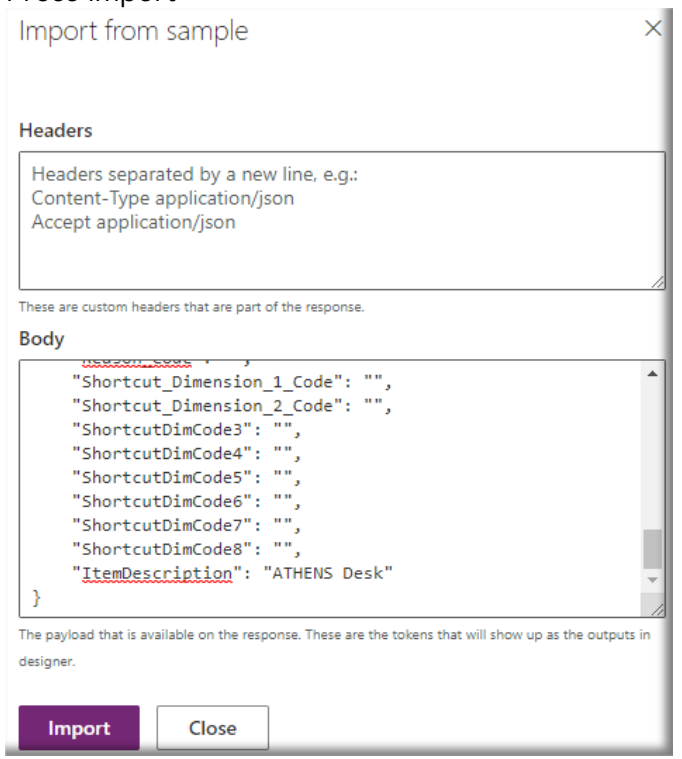

# viise

#### Result

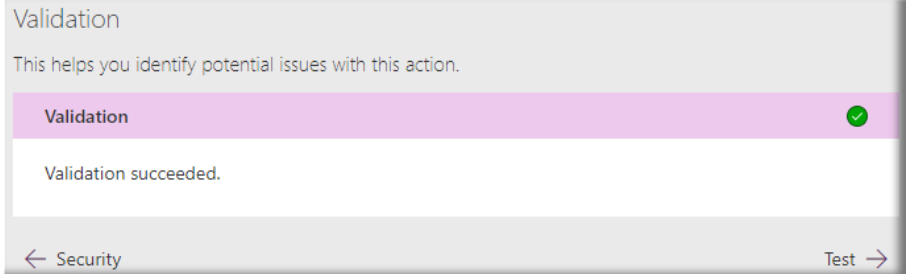

#### Operations (2) Press 2 CreateItemJournalLine Add variable information as per previous steps Press Test Operation

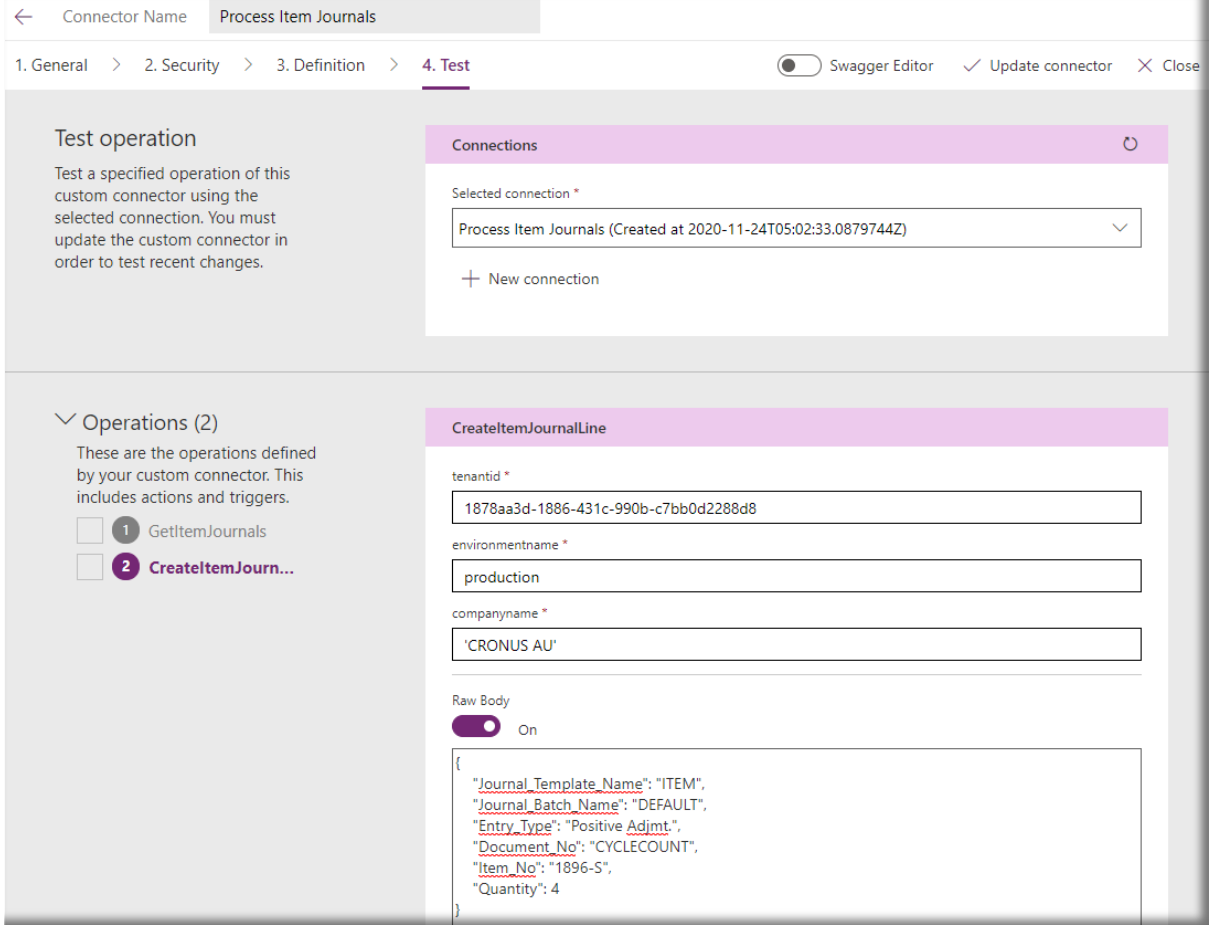

#### Result

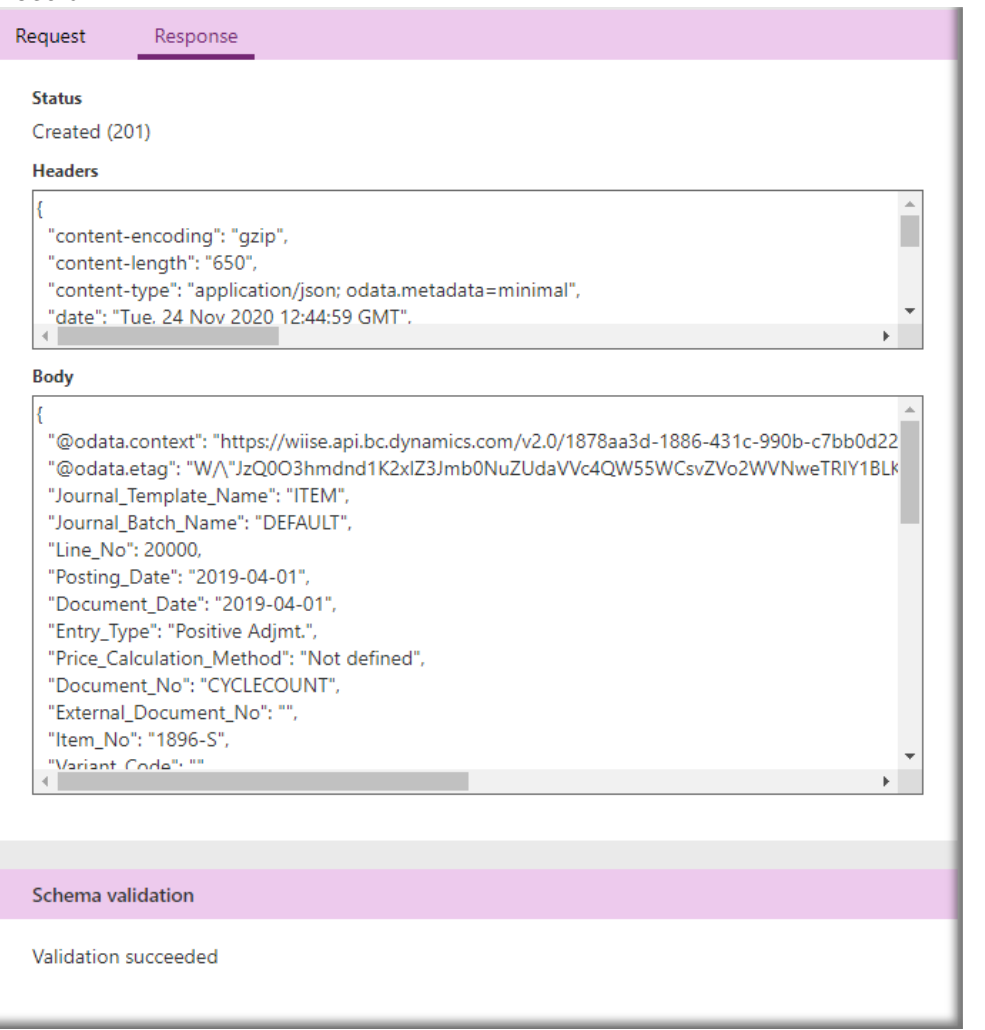

 $+$  Create  $\rightarrow$  Canvas app from blank add App Name, in this case Create Item Journal Line

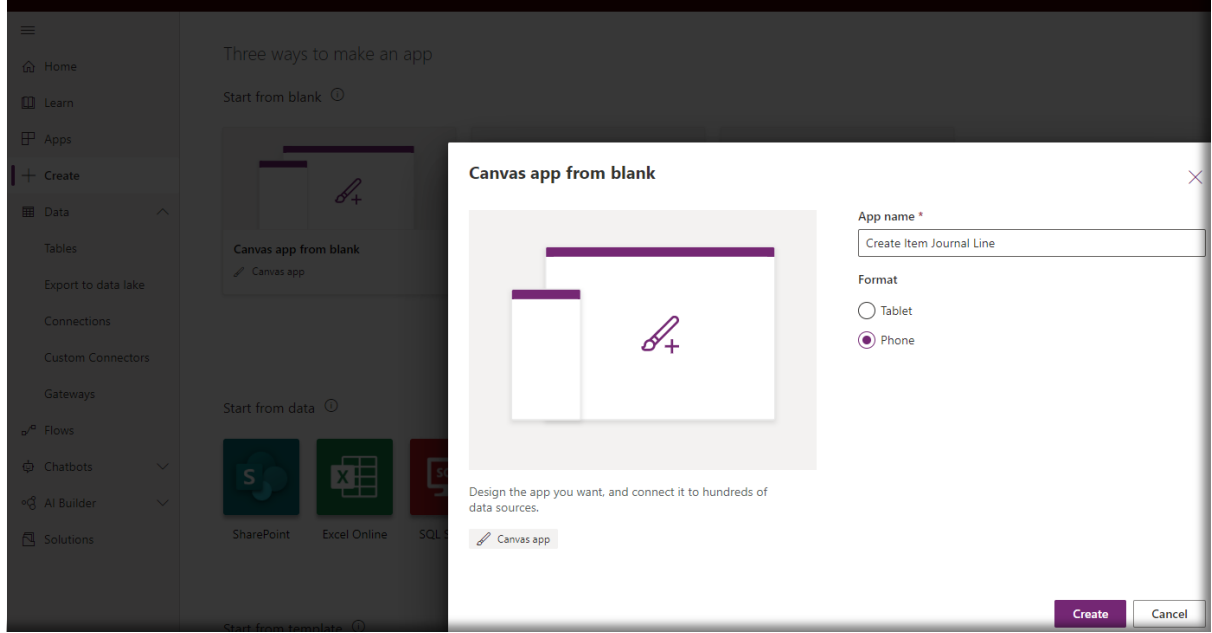

ViiSe

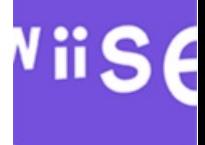

#### Data  $\rightarrow$  Add ProcessItemJournals Add 6 Text input fields and 1 Button to Screen1

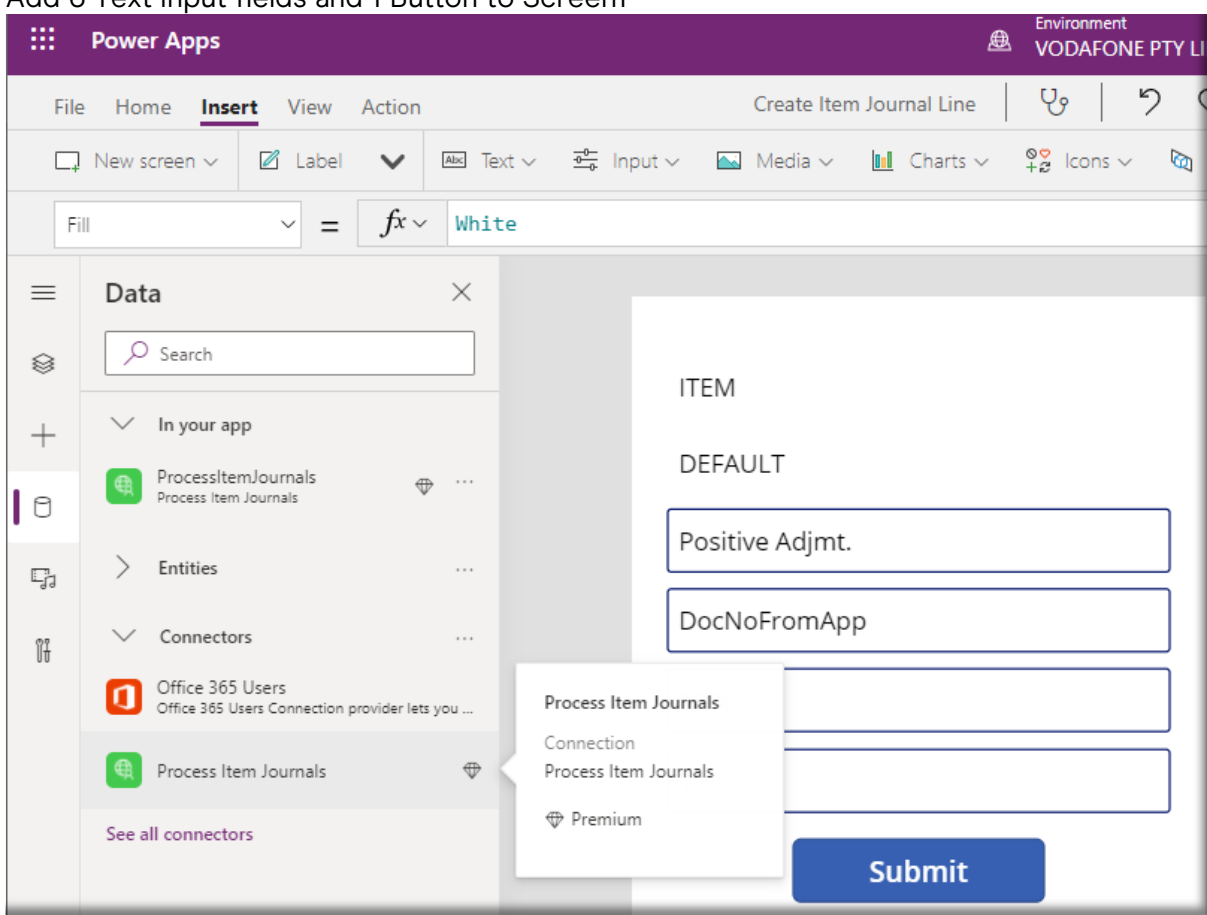

#### Action  $\rightarrow$  PowerAutomate Press + Create a new flow

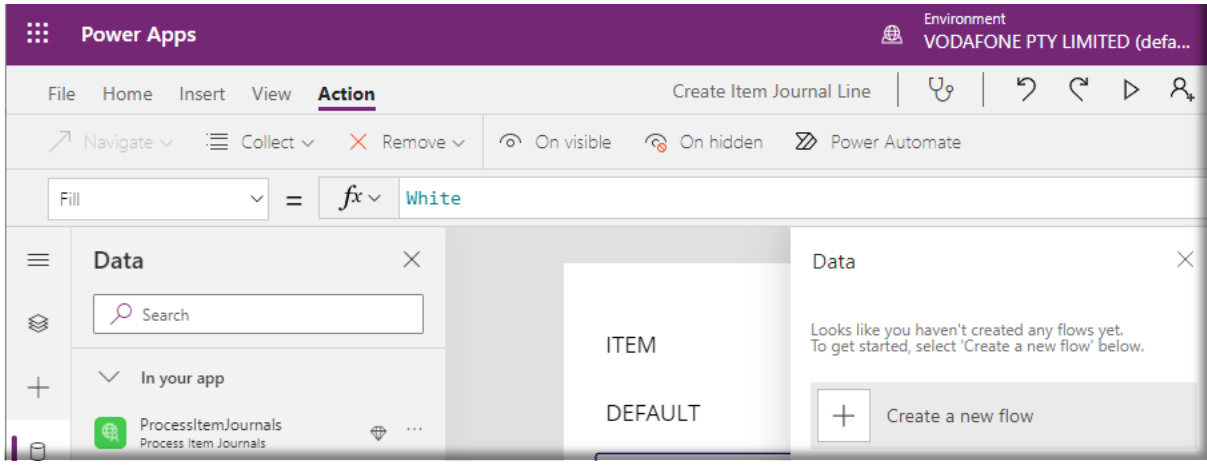

#### Search Button  $\rightarrow$  Power Apps Button (by Microsoft)

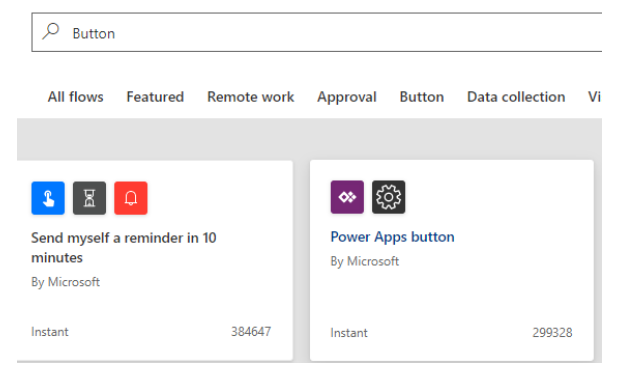

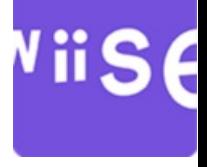

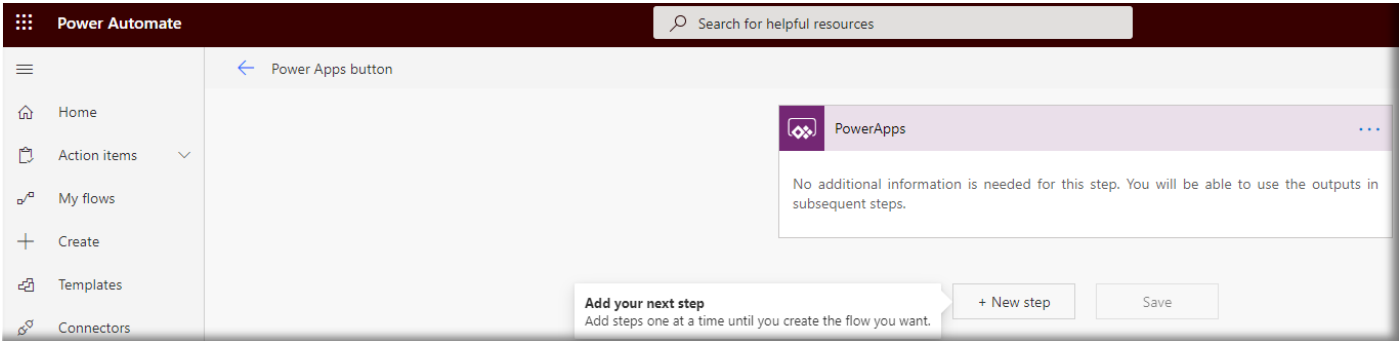

Custom  $\rightarrow$  Process Item Journals

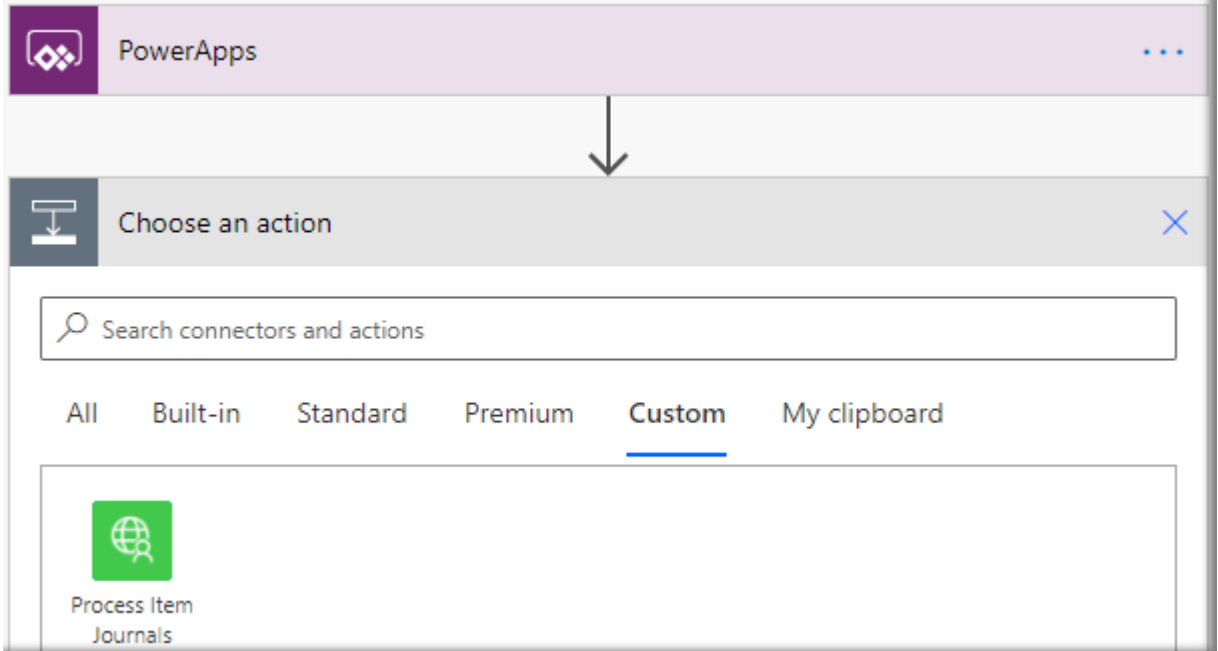

Press Submit Item Journal Line

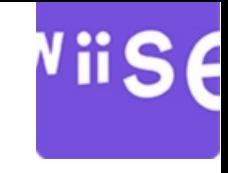

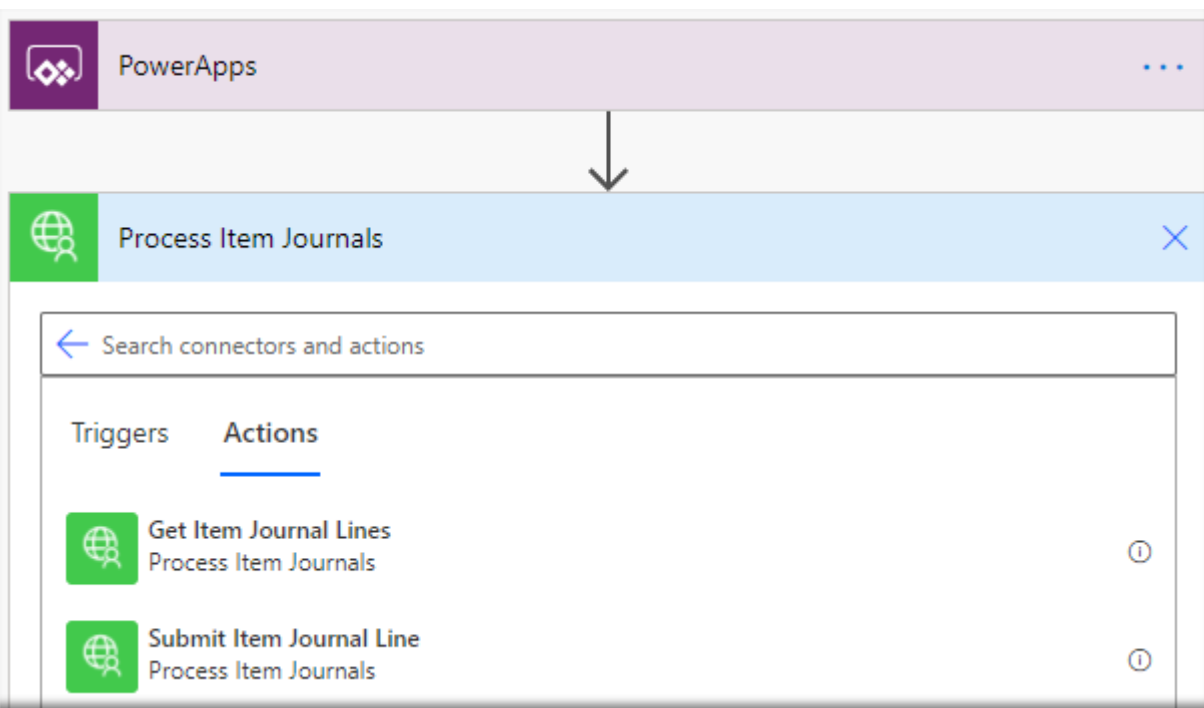

Add details from previous steps where mandatory For the other 6 fields (defined in the previous step) Press Ask in PowerApps in each of the other fields Result

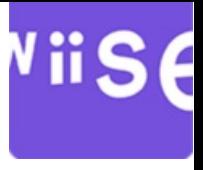

#### Press Save

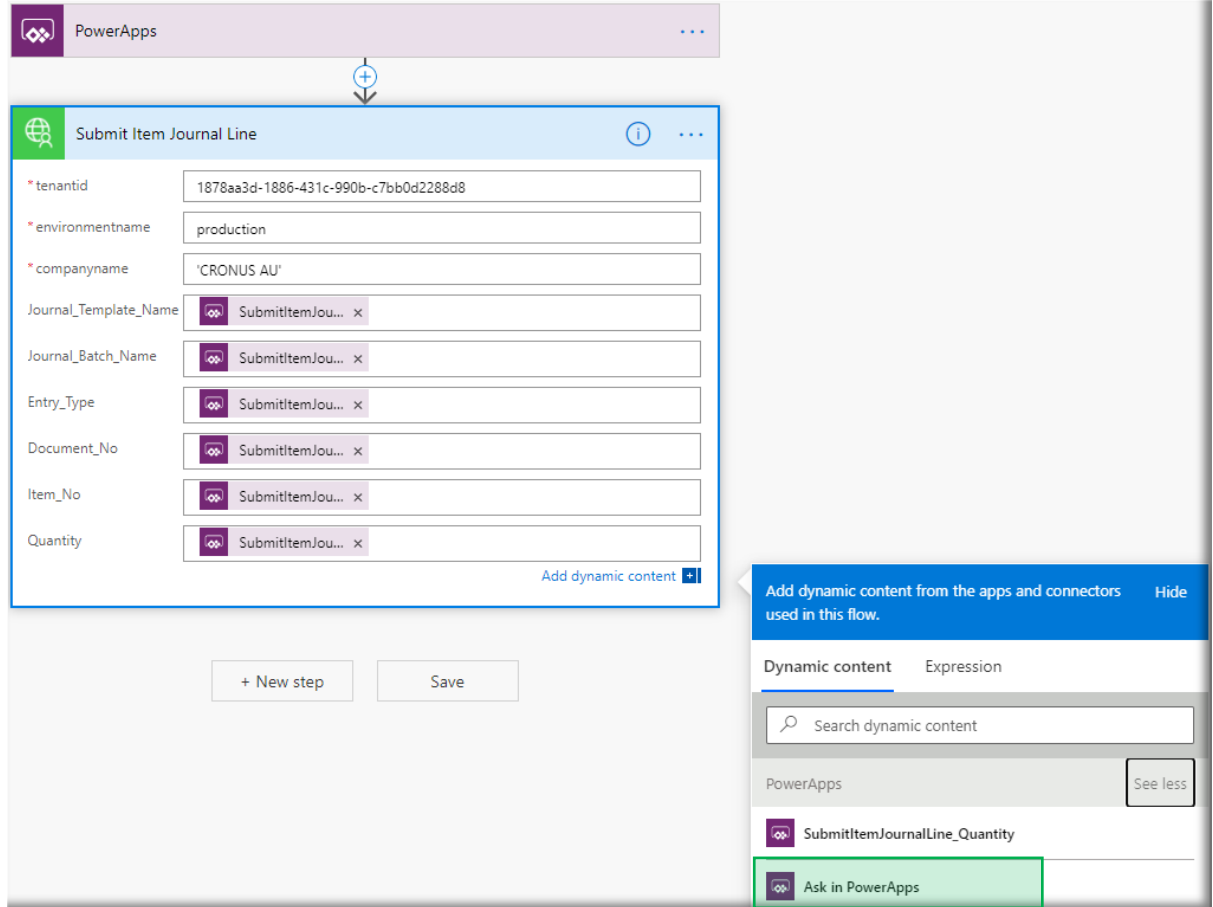

#### Return to the PowerApp

Click on the button, in this case Submit

#### Press Power Automate

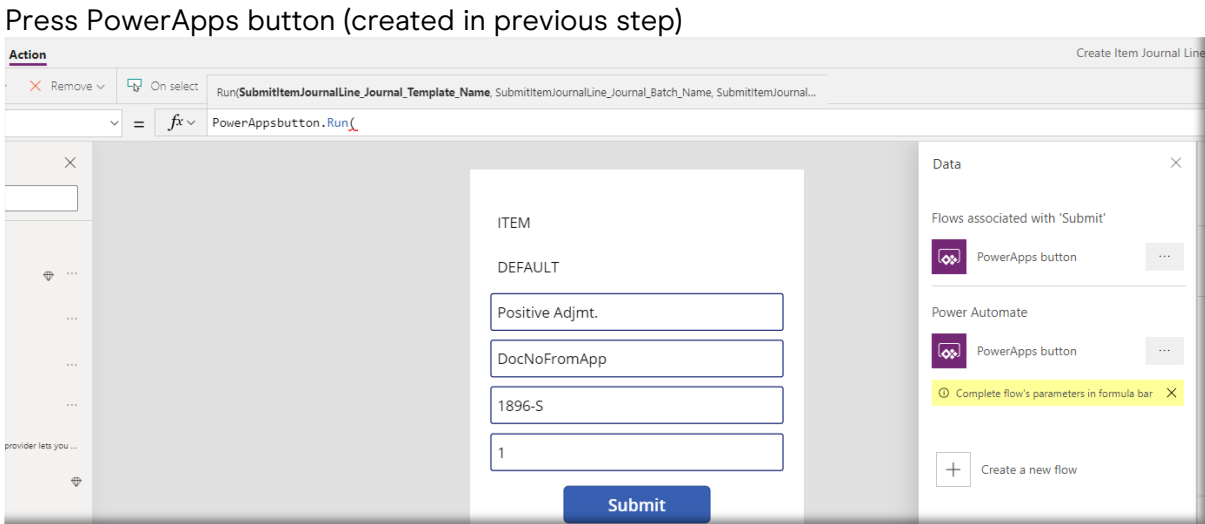

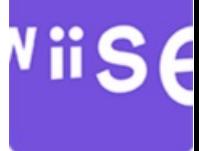

Add the variable names of the Text input fields added to the Action  $\rightarrow$  OnSelect

PowerAppsbutton.Run(Journal\_Template\_Name,Journal\_Batch\_Name,Entry\_Type,Document\_No,Item\_No, Quantity)

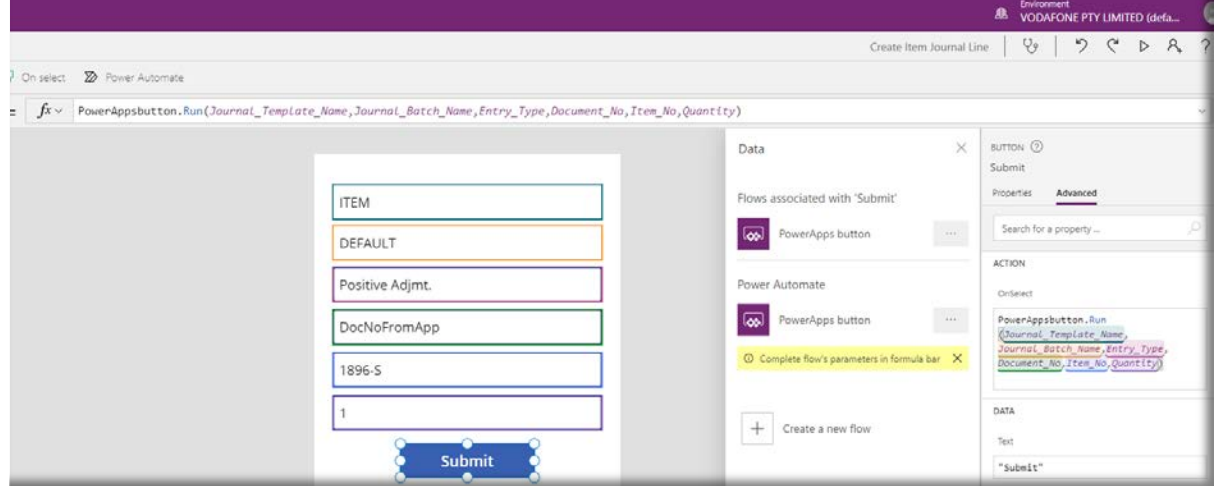

#### File  $\rightarrow$  Save As  $\rightarrow$  The cloud Press Save

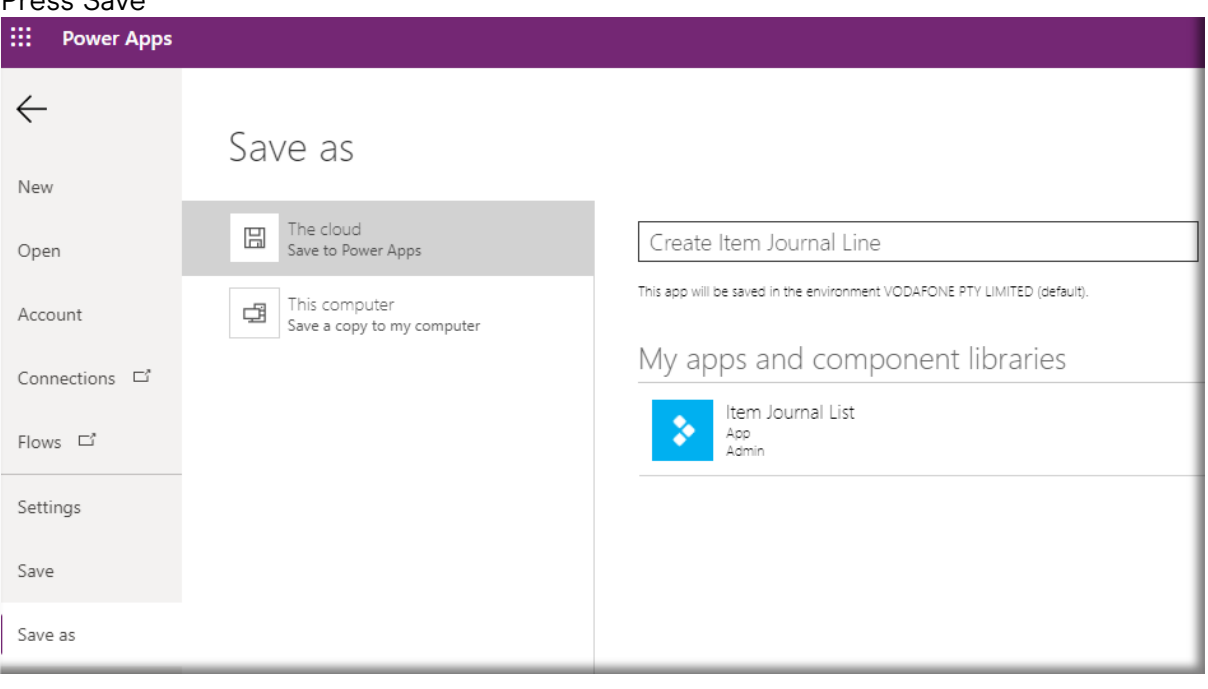

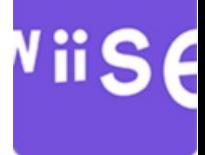

#### Return to https://make.powerapps.com/ Apps

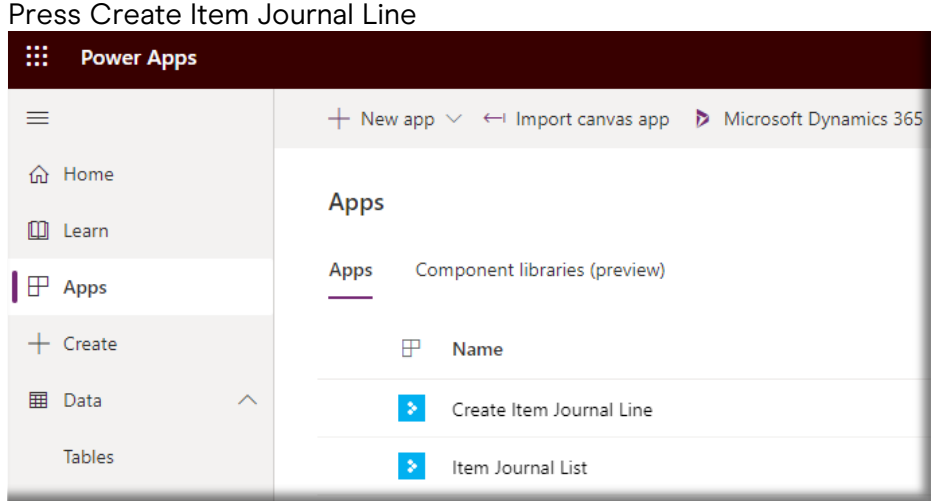

#### Result

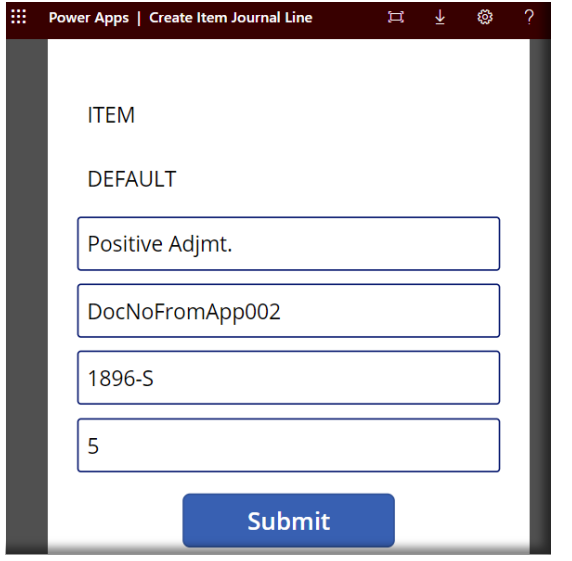

#### Verify Results in Wiise

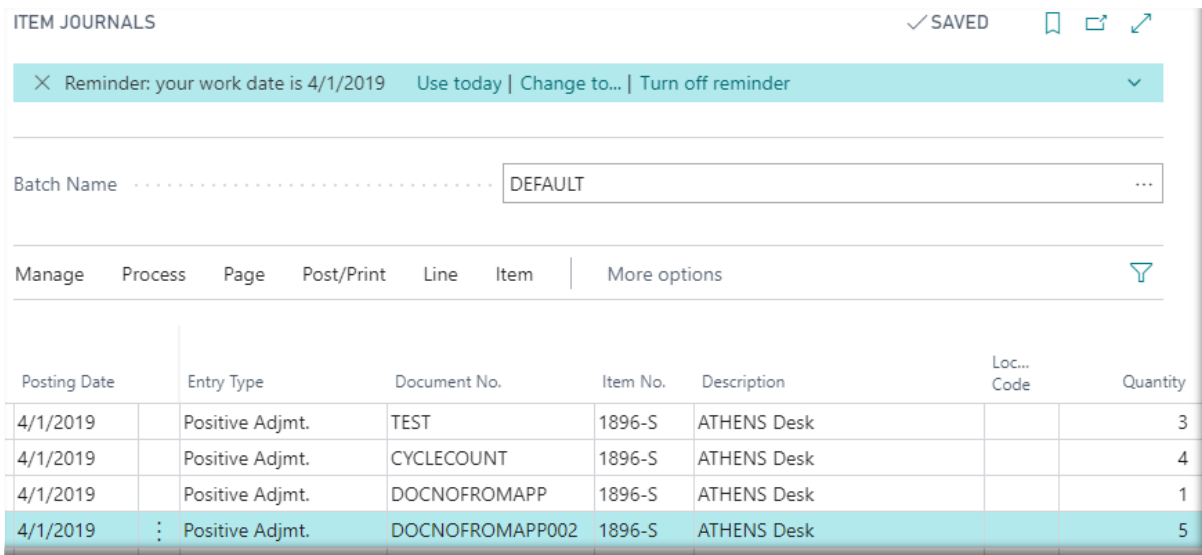